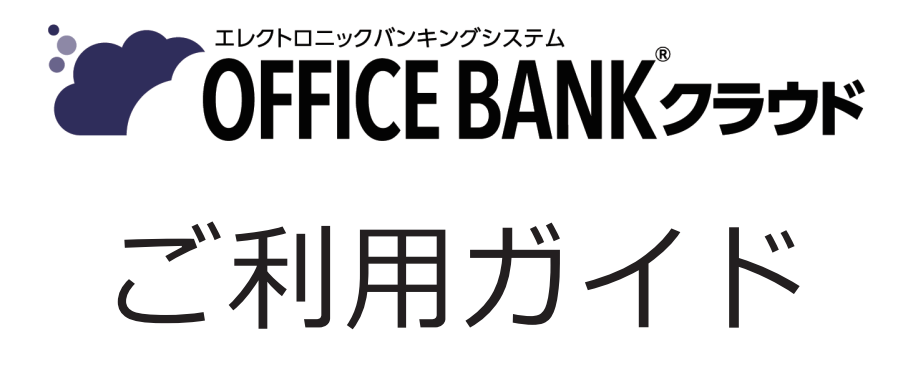

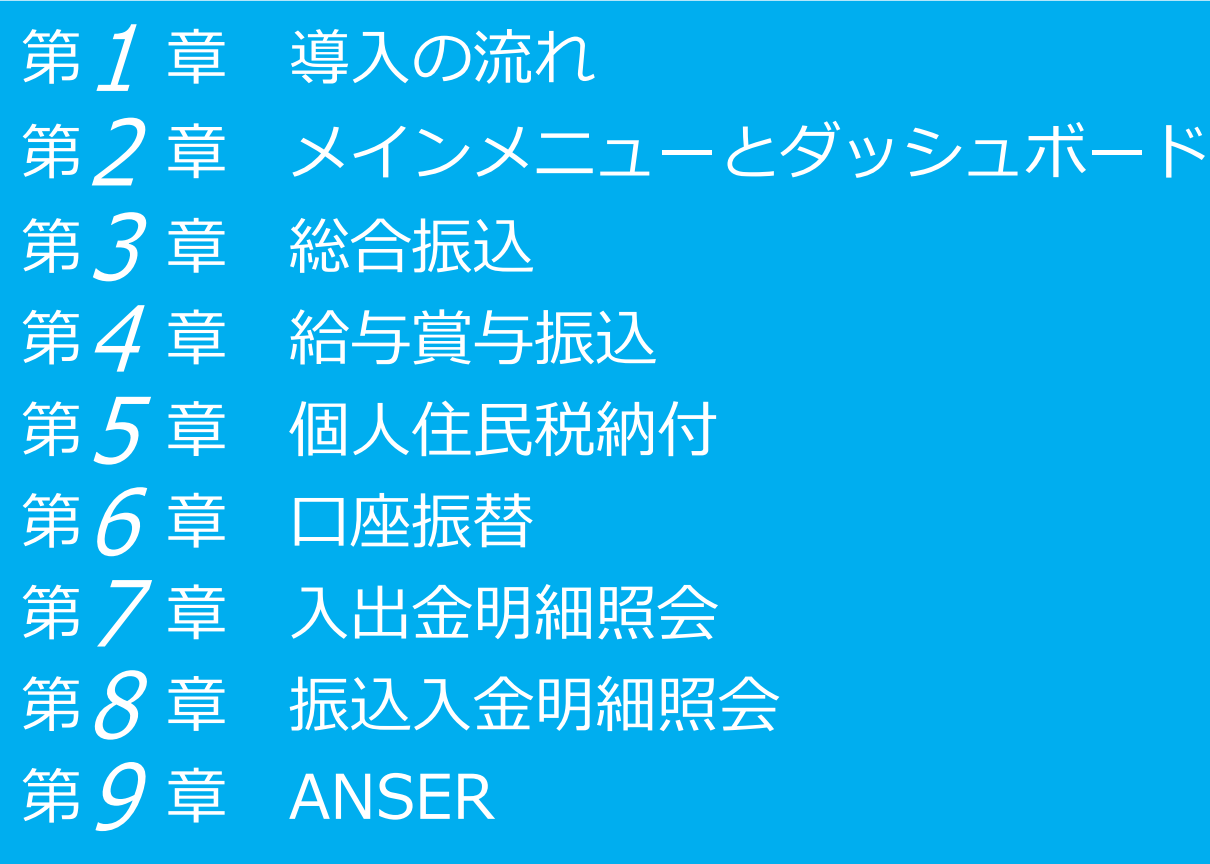

# 当サービスで接続できる金融機関

https://www.obc.co.jp/bugyo-cloud/eb-cloud/banklist 以下の弊社ホームページをご確認ください。

- ●税制等の改正や操作上の改良のため、「ご利用ガイド」の表記と実際の画面・操作方法が 異なる場合があります。この場合は、実際の画面・操作方法を優先させていただきます。
- ●奉行クラウド、OFFICE BANK は、株式会社オービックビジネスコンサルタントの登録 商標 です。
- ●その他、記載されている会社名およびサービス名は、各社の登録商標または商標です。

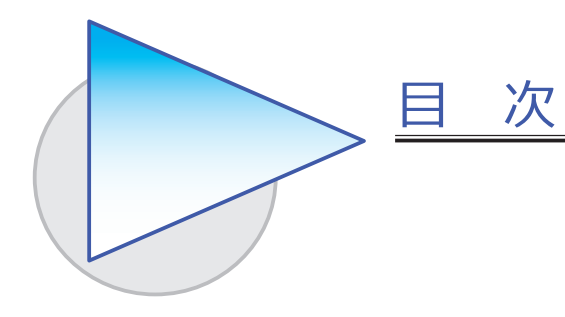

第 1 章 導入の流れ

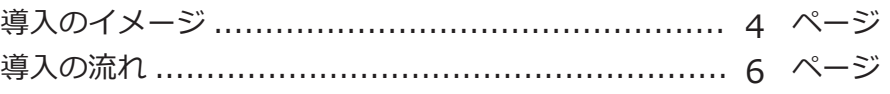

#### 第 フ 章 メインメニューとダッシュボード

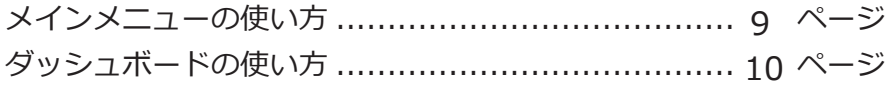

#### 第 3 章 総合振込

総合振込でできること .......................................... 11 ページ 他システムで作成した FB ファイルを使用し、 当サービスで総合振込をする ..... 13 ページ 他システムで作成した振込データを 当サービスに受け入れて、総合振込をする ..... 14 ページ 当サービスで振込データを入力し、総合振込をする ..... 17 ページ

#### 第  $4$  章 給与賞与振込

給与賞与振込でできること ................................... 20 ページ 他システムで作成した FB ファイルを使用し、 当サービスで給与振込/賞与振込をする ..... 22 ページ 他システムで作成した振込データを当サービスに 受け入れて、給与振込/賞与振込をする ..... 23 ページ

当サービスで振込データを入力し、 給与振込/賞与振込をする ..... 26 ページ

#### 第 5 章 個人住民税納付

個人住民税納付でできること .............................. 29 ページ 他システムで作成した FB ファイルを使用し、 当サービスで個人住民税納付をする .... 31 ページ 他システムで作成した納付データを 当サービスに受け入れて、個人住民税納付をする .... 32 ページ 当サービスで納付データを入力し、 個人住民税納付をする .... 35 ページ

#### 第  $6$  章 口座振替

口座振替依頼でできること ................................. 39 ページ 他システムで作成した FB ファイルを使用し、 当サービスで口座振替をする .... 41 ページ 他システムで作成した口座振替依頼データを 当サービスに受け入れて、口座振替をする .... 42 ページ 当サービスで口座振替依頼データを入力し、 口座振替をする .... 45 ページ 口座振替処理結果でできること ........................... 48 ページ FB ファイルを金融機関から受信し、 他システムで確認する .... 49 ページ 口座振替処理結果データを受信し、 当サービスで確認する .... 50 ページ

#### 第 7 章 入出金明細照会

入出金明細照会でできること .............................. 52 ページ FB ファイルを金融機関から受信し、 他システムで確認する .... 53 ページ

入出金明細データを受信し、

当サービスで確認する .... 54 ページ

#### 第  $8$  章 振込入金明細照会

振込入金明細照会でできること ........................... 56 ページ FB ファイルを金融機関から受信し、 他システムで確認する .... 57 ページ 振込入金明細データを受信し、 当サービスで確認する .... 58 ページ

### 第  $9$  章 ANSER

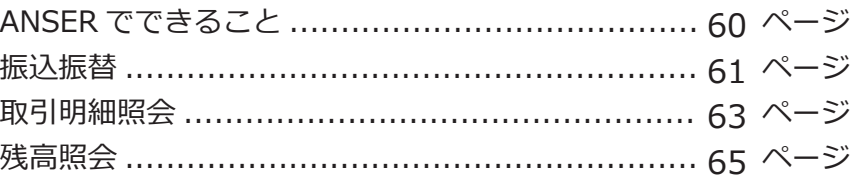

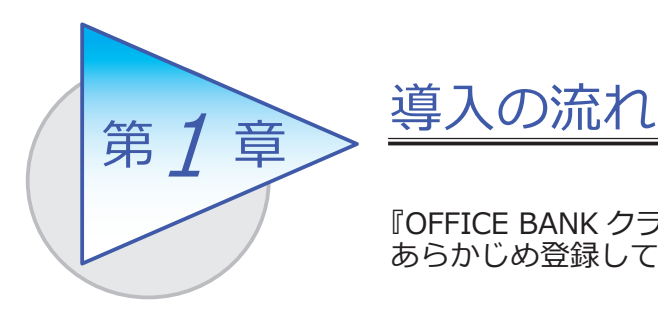

『OFFICE BANK クラウド』で処理をはじめる前までに、 あらかじめ登録しておく導入の流れを確認しましょう。

### 導入のイメージ

『OFFICE BANK クラウド』をはじめて起動すると、以下の画面が表示されます。

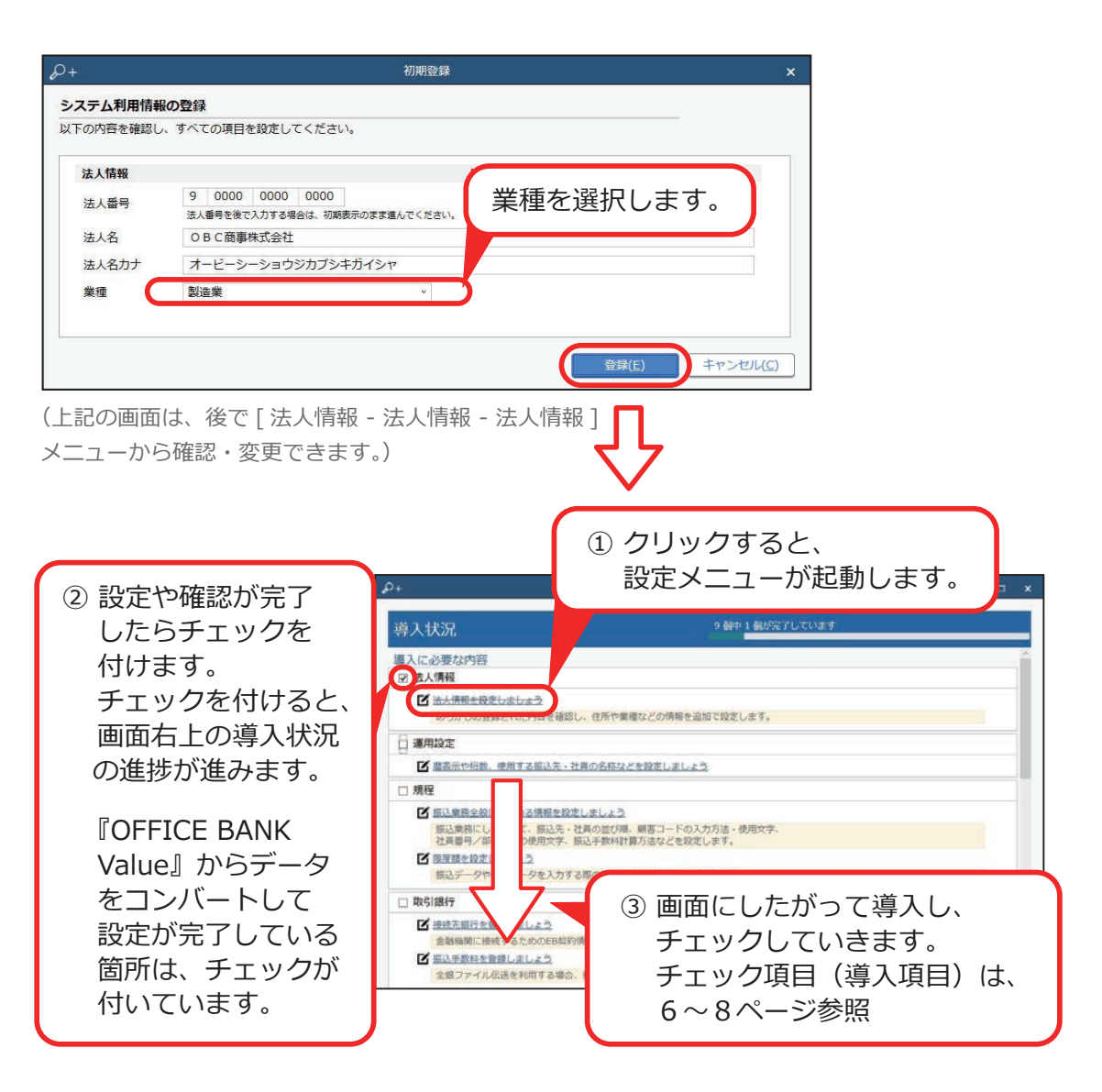

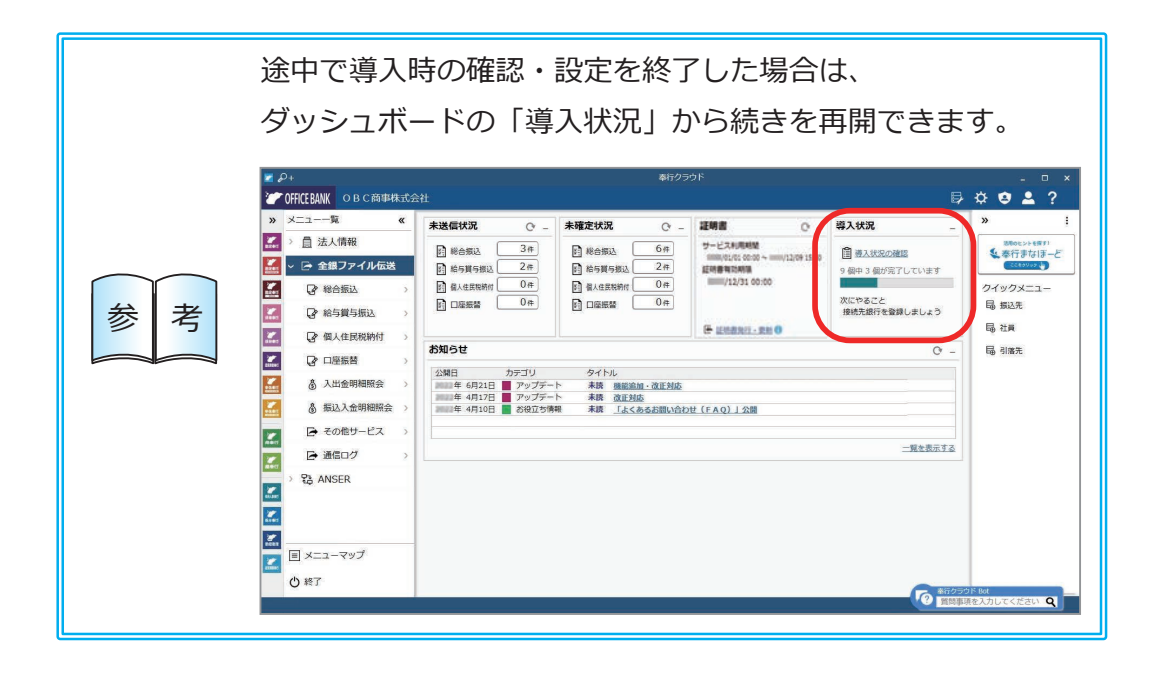

### 導入の流れ

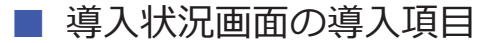

① 法人情報を設定する | 法人番号や法人名、住所や代表者名など自社の 情報を設定します。

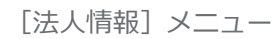

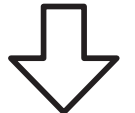

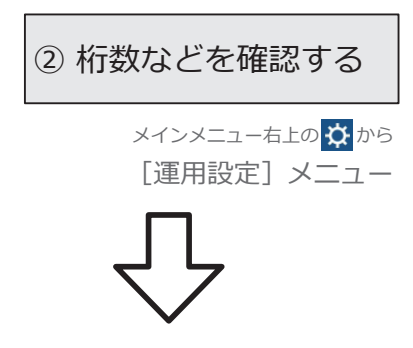

② 桁数などを確認する | 暦表示、振込先・社員・引落先の名称やコード の桁数などを変更します。

③ 規程を設定する

[振込業務設定]メニュー

[利用者限度額]メニュー ●利用者限度額

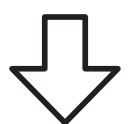

- ●振込業務設定 振込先・社員の並び順、顧客コードの初期値 や使用文字などを設定します。
- データを入力する際の限度額を、利用者ごと に設定します。

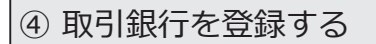

[接続先銀行]メニュー

[振込手数料]メニュー

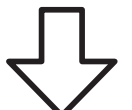

#### ●接続先銀行

 金融機関との契約書などをもとに、金融機関 への接続先情報を登録します。

●振込手数料 金融機関の振込手数料を登録します。 振込手数料を登録すると、振込金額から 手数料を自動計算できます。

⑤ 振込先を登録する

[振込先] メニュー

●振込先 振込先名や銀行、口座など振込先の情報を 登録します。

[振込先クループ] メニュー ●振込先クループ

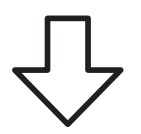

 複数の振込先を呼び出すための条件となる グループ名を登録します。

⑥ 社員を登録する

[社員]メニュー

●社員

 社員の給与口座/賞与口座/経費口座を登録 します。

[社員クループ]メニュー──●社員グループ 複数の社員を呼び出すための条件となる グループ名を登録します。

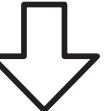

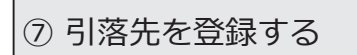

[引落先]メニュー

●引落先

 引落先名や銀行、口座など引落先の情報を 登録します。

[引落先グループ]メニュー──●引落先グループ 複数の引落先を呼び出すための条件となる グループ名を登録します。

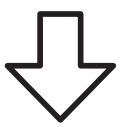

#### 【複数の利用者で利用する場合】

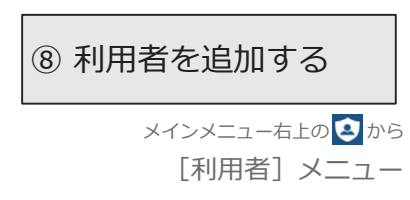

『OFFICE BANK クラウド』を利用する他の 利用者を追加します。

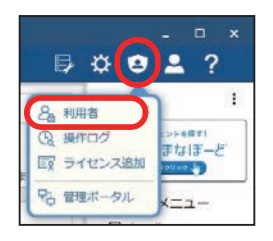

### 証明書を取得する

ダッシュボード「証明書」カードの「証明書発行・更新」から、VALUX サービスを利用するのに必要な証明書を発行(取得)します。

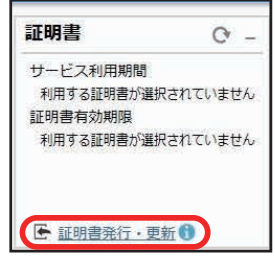

 手順の詳細は、ヘルプの「目的から探す」にある「証明書の発行・更新」 の各記事をご参照ください。

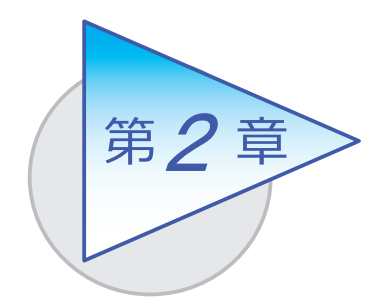

メインメニューとダッシュボード

メインメニューとダッシュボードの使い方を 確認しましょう。

### メインメニューの使い方

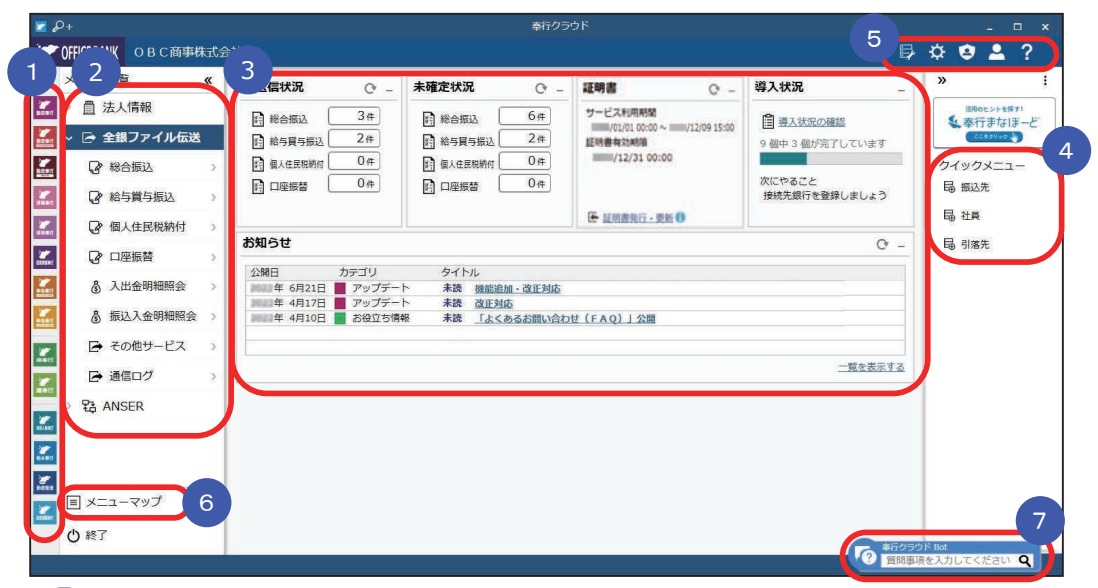

- 複数の『奉行クラウド』をお使いの場合は、ここでサービスを切り替えます。 1
- すべてのメニューはここから起動します。 2
- 3 |タッシュボード」で業務に関する情報をすぐに確認できます。 内容は次ページをご参照ください。
- 4 よく使うメニューをビン留めしておくと、ここからすぐにメニューを開けます。 メニュー名の後ろの ?? からピン留めします。

```
- トロ クイックメニューにピン留めする
2. 総合振込データ入力
```
- 
- 汎用データの作成や受入、運用の設定やセキュリティの設定をします。 5
- すべてのメニューを一覧で確認できます。Excel にも出力できます。 6
	- 『OFFICE BANK クラウド』に関する質問キーワードを入力すると、関連する 回答が記載されたヘルプのリンクが表示されます。

### ダッシュボードの使い方

「未送信状況」や「お知らせ」など、業務に関する情報が確認できます。

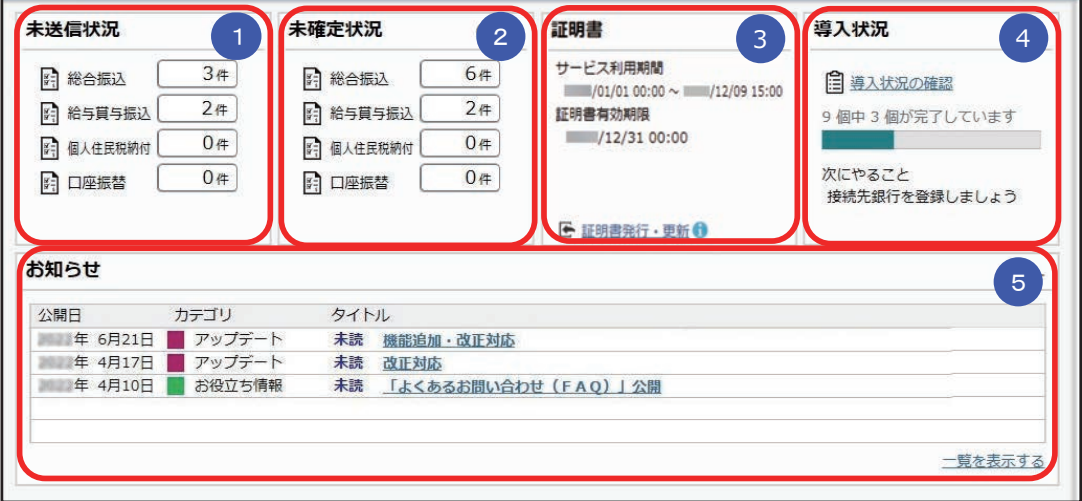

### 1) 未送信状况

 送信できる「総合振込」「給与賞与振込」「個人住民税納付」 「口座振替」 の 件数が表示されます。

件数をクリックすると、データを送信できます。

### <mark>2)</mark>禾確定状況

まだ確定されていない「総合振込」「給与賞与振込」「個人住民税納付」 「口座振替」の 件数が表示されます。 件数をクリックすると、データを確定できます。

#### 証明書 3

VALUX サービスが利用できるかを確認できます。サービスの利用期間や 証明書の有効期限が切れると、VALUX サービスが利用できません。 「証明書発行・更新」をクリックして、証明書を更新します。

### <mark>4</mark> 導入状況

運用前の設定がどこまで完了しているか、進捗が一目で把握できます。 「導入状況の確認」をクリックすると、他にどんな設定が必要か、 設定の流れが確認できます。

#### <mark>\_5</mark> お知らせ

 サービスのアップデート情報や弊社からの時事情報など、旬な情報を確認 できます。

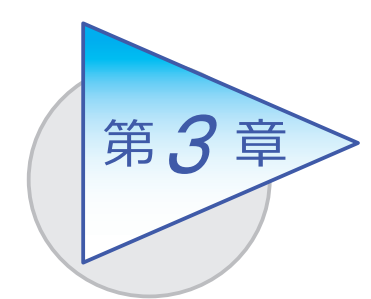

総合振込

当サービスで総合振込をする場合は、3 通りの操作手順 があります。 手順を確認しましょう。

### 総合振込でできること

■他システムで作成した FB ファイルを使用し、 当サービスで総合振込をする

総合振込の FB ファイルを金融機関に送信する際に振込金額を確認し、あと から振込金額を確認する必要がない場合の手順です。

総合振込の FB ファイルを送信する [総合振込FBファイル送信]メニュー

■ 他システムで作成した振込データを 当サービスに受け入れて、総合振込をする

金融機関に総合振込データを送信する前や送信した後に、当サービスで振込 金額を確認する場合の手順です。

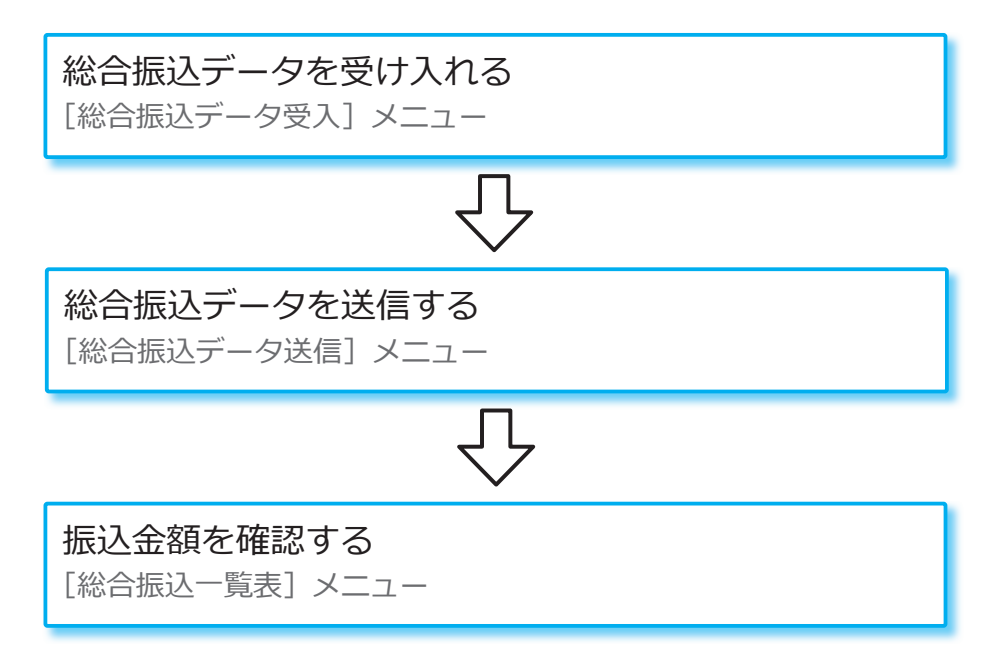

#### ■ 当サービスで振込データを入力し、総合振込をする

当サービスで総合振込データを入力し、金融機関に送信する場合の手順です。

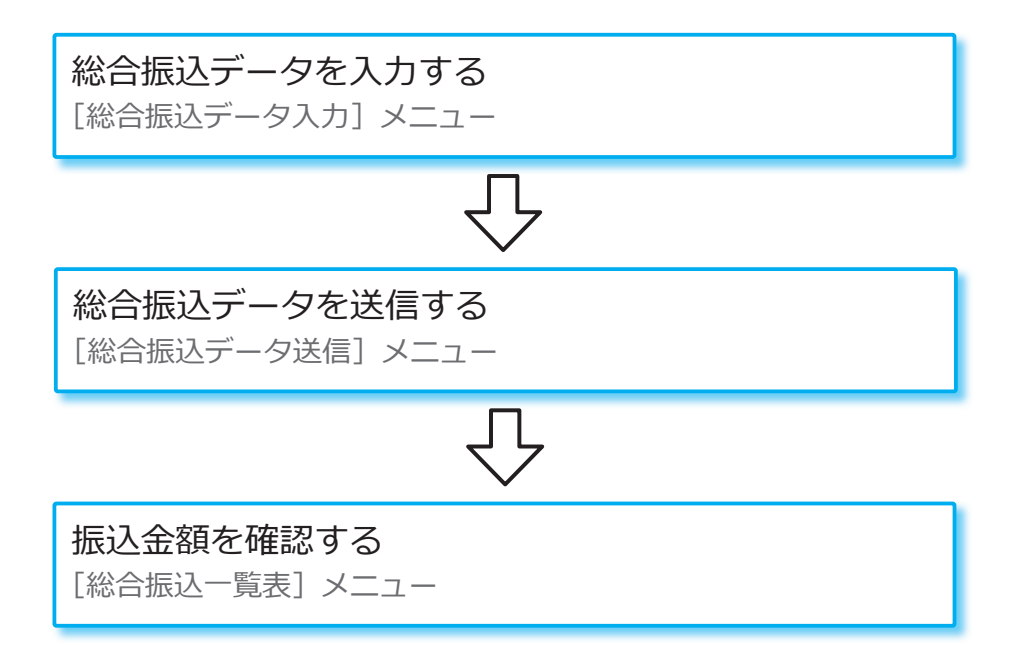

# 当サービスで総合振込をする 他システムで作成した FB ファイルを使用し、

### ■ 総合振込の FB ファイルを送信する

[全銀ファイル伝送 ‐ 総合振込 ‐ 総合振込FBファイル送信]メニュー

他システムで作成した総合振込の FB ファイルを金融機関に送信します。

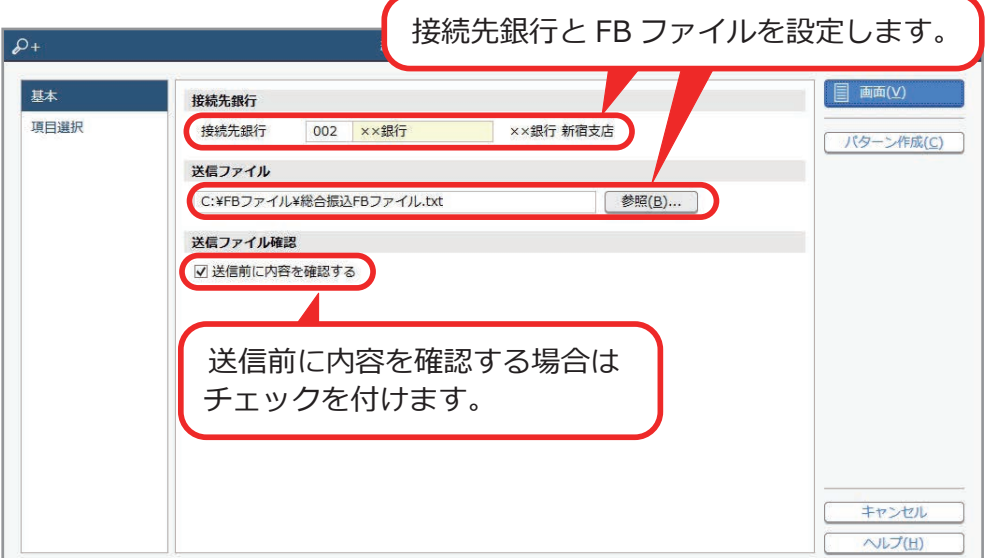

### 振込振替依頼書や照合データで承認する場合

 FB ファイルを送信した後に、続けて当メニューで振込振替依頼書を印刷 したり、照合データを金融機関に送信します。 承認方法は、[接続先銀行]メニューで設定します。

# 当サービスに受け入れて、総合振込をする 他システムで作成した振込データを

### ■ 総合振込データを受け入れる

[全銀ファイル伝送 ‐ 総合振込 ‐ 総合振込データ受入]メニュー

当サービスで、金融機関に送信する前や送信した後に振込金額を確認する 場合は、他システムで作成した総合振込の FB ファイルなどを受け入れます。

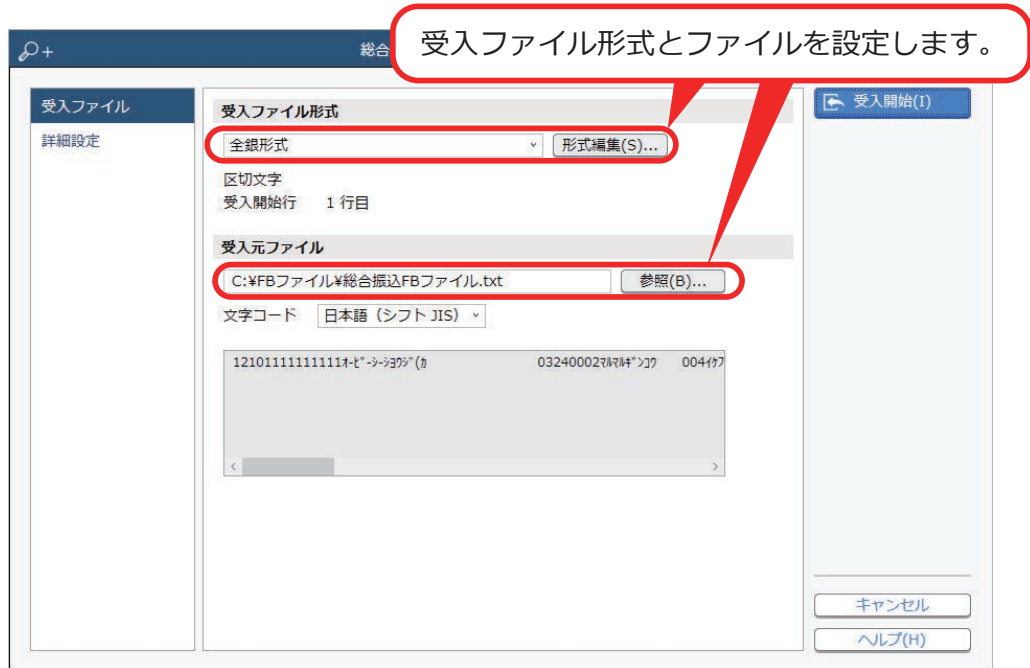

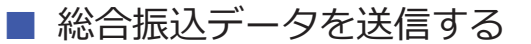

[全銀ファイル伝送 ‐ 総合振込 - 総合振込データ送信]メニュー

当サービスに受け入れた、総合振込データを金融機関に送信します。

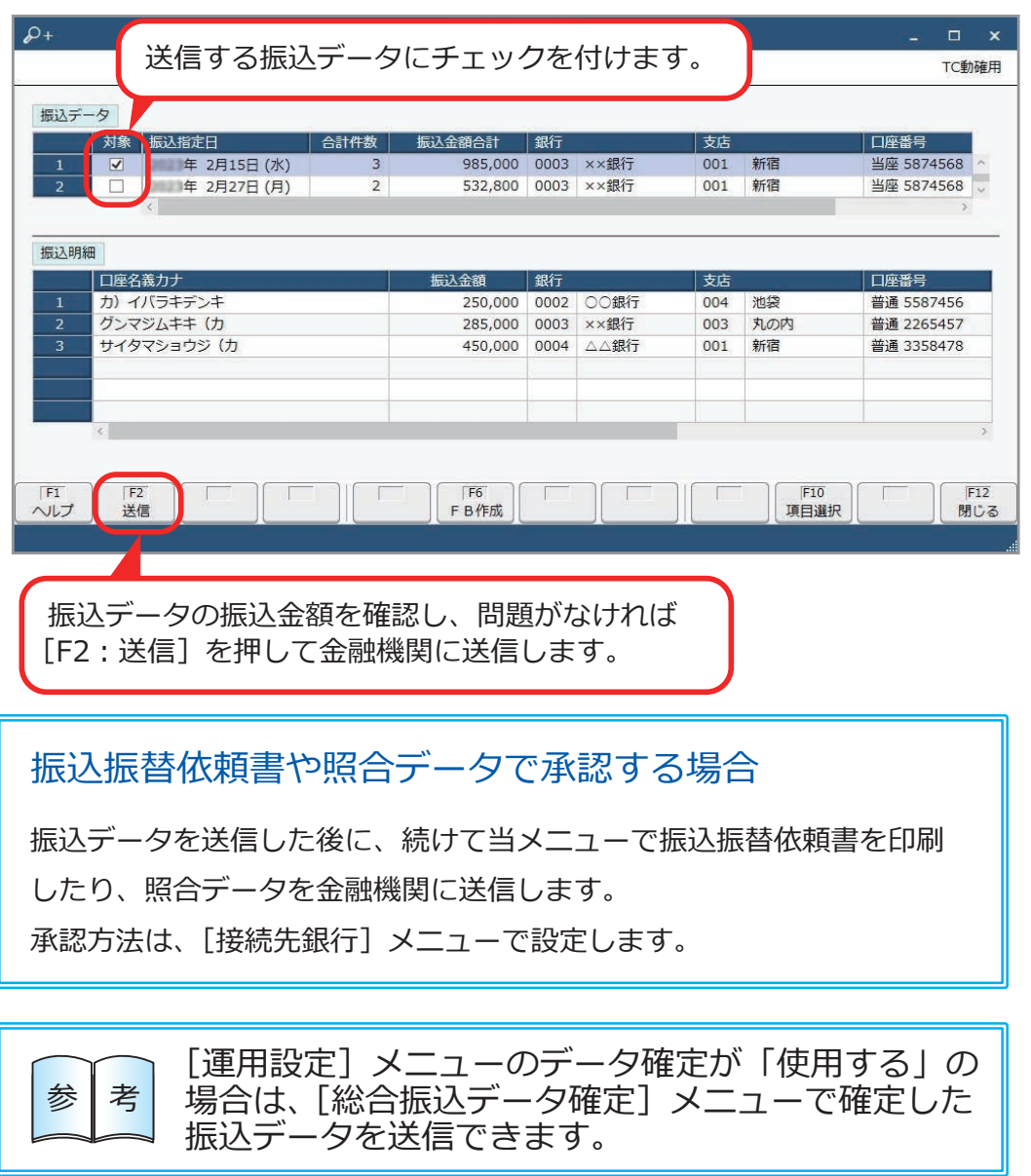

■ 振込金額を確認する

[全銀ファイル伝送 ‐ 総合振込 ‐ 総合振込一覧表]メニュー

当サービスに受け入れた総合振込データの振込金額を確認します。 金融機関に送信する前や送信した後の振込金額を、接続先銀行(振込元口座) ごとや振込指定日ごとに一覧で確認できます。

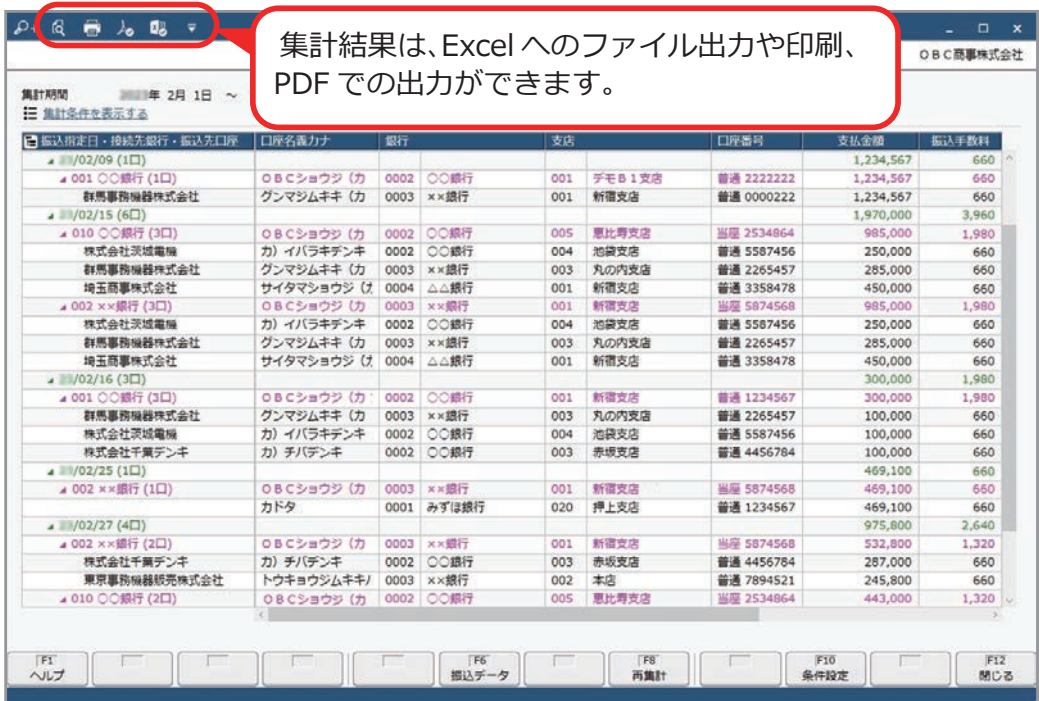

### 当サービスで振込データを入力し、

### 総合振込をする

### ■ 総合振込データを入力する

[全銀ファイル伝送 - 総合振込 - 総合振込データ入力] メニュー

振込先の支払金額を入力し、総合振込データを作成します。

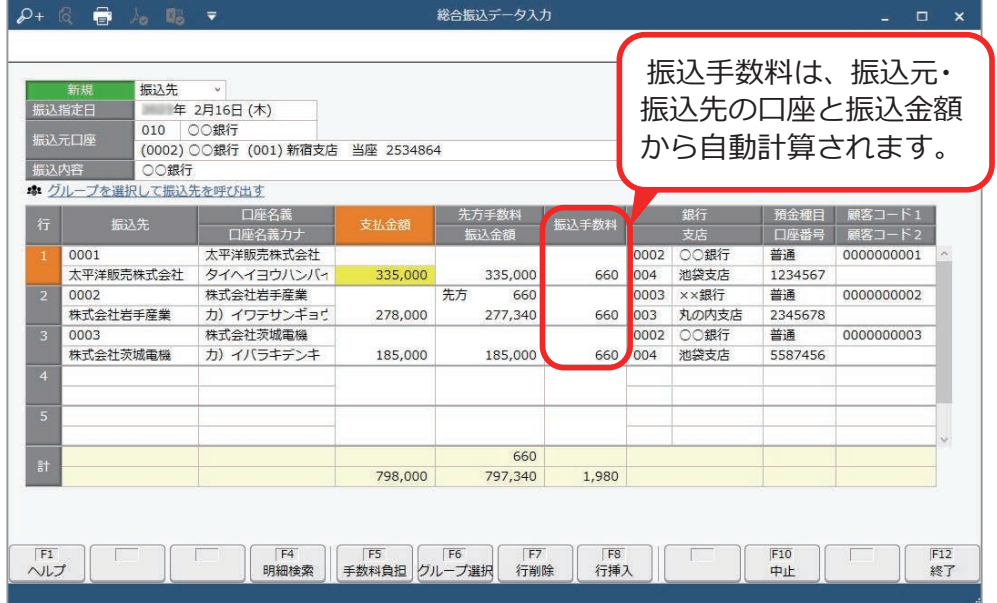

●過去の総合振込データをもとに入力する場合

 水道光熱費や地代家賃の支払いなど毎月同じ振込先に振込データを入力する場合は、 [F8:検索]を押して過去の振込データを検索し、そのデータを複写します。

●同じ振込指定日の振込先に総合振込データを入力する場合

事前に[振込先グループ]メニューで振込先を振込指定日ごとにグループ分けして おくと、振込先を個別に選択する手間が省けます。

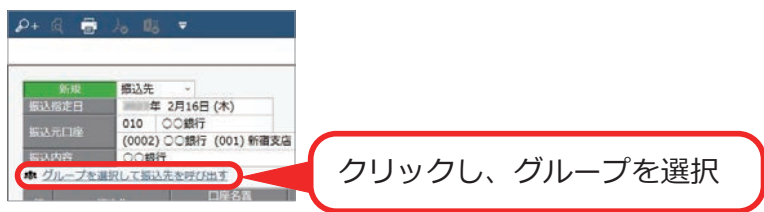

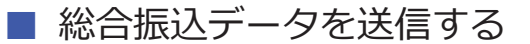

[全銀ファイル伝送 ‐ 総合振込 - 総合振込データ送信]メニュー

当サービスで入力した総合振込データを、金融機関に送信します。

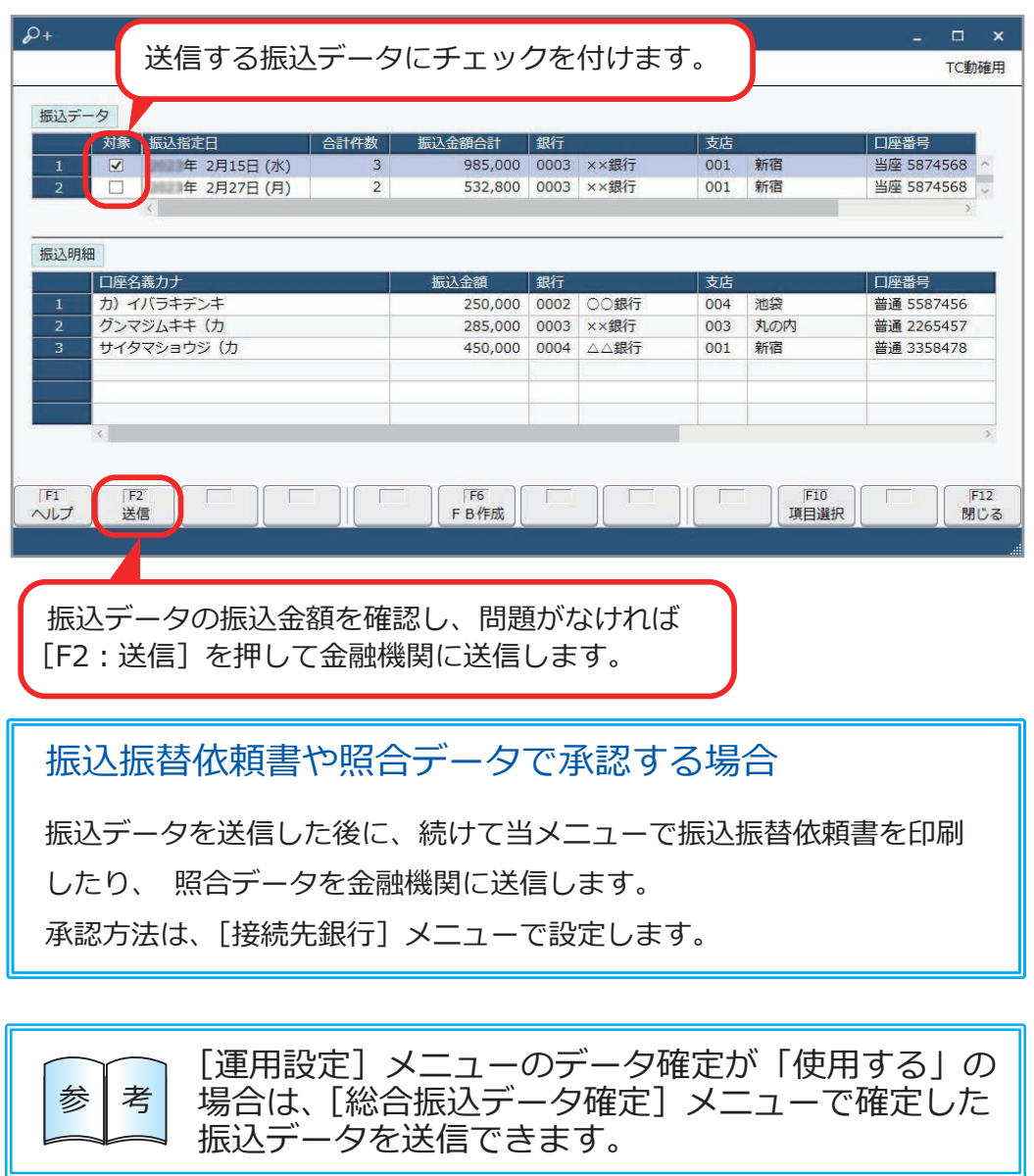

■ 振込金額を確認する

[全銀ファイル伝送 ‐ 総合振込 ‐ 総合振込一覧表]メニュー

当サービスで入力した総合振込データの振込金額を確認します。 金融機関に送信する前や送信した後の振込金額を、接続先銀行(振込元口座) ごとや振込指定日ごとに一覧で確認できます。

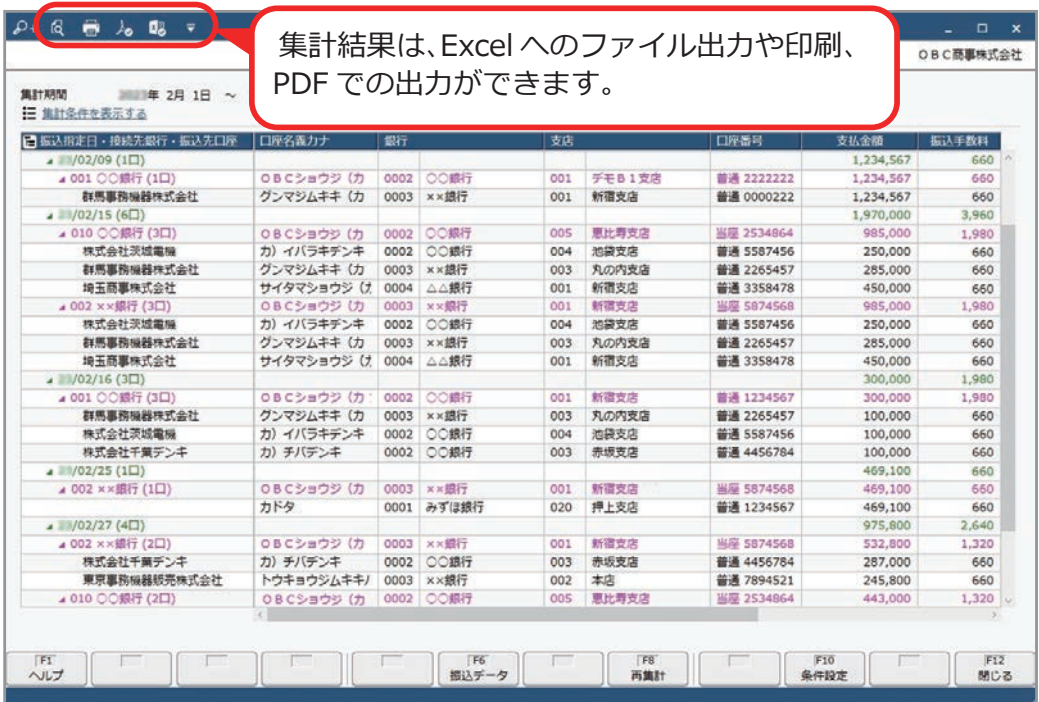

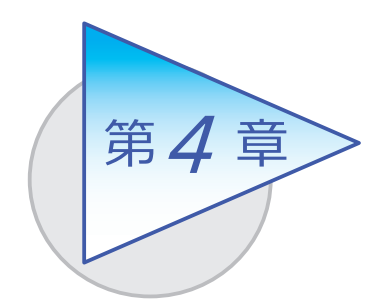

### 給与賞与振込

当サービスで給与振込/賞与振込をする場合は、3 通り の操作手順があります。 手順を確認しましょう。

### 給与賞与振込でできること

■他システムで作成した FB ファイルを使用し、 当サービスで給与振込/賞与振込をする

給与振込/賞与振込の FB ファイルを金融機関に送信する際に振込金額を確認 し、あとから振込金額を確認する必要がない場合の手順です。

給与振込/賞与振込の FB ファイルを送信する [給与賞与振込FBファイル送信]メニュー

■ 他システムで作成した振込データを 当サービスに受け入れて、給与振込/賞与振込をする

金融機関に給与振込/賞与振込データを送信する前や送信した後に、 当サービスで振込金額を確認する場合の手順です。

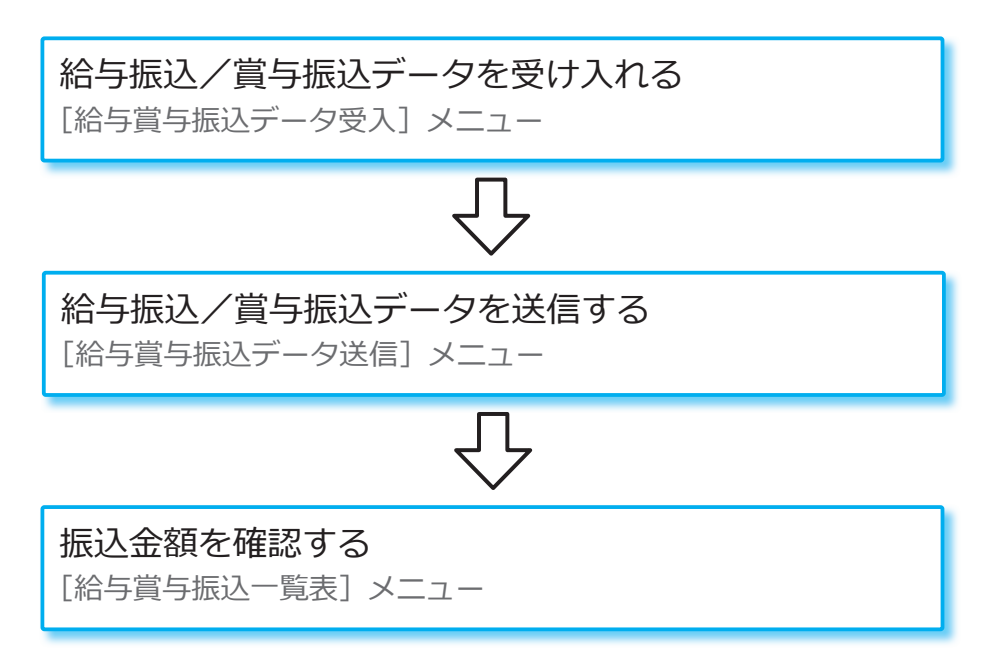

■ 当サービスで振込データを入力し、給与振込/賞与振込をする

当サービスで給与振込/賞与振込データを入力し、金融機関に送信する場合 の手順です。

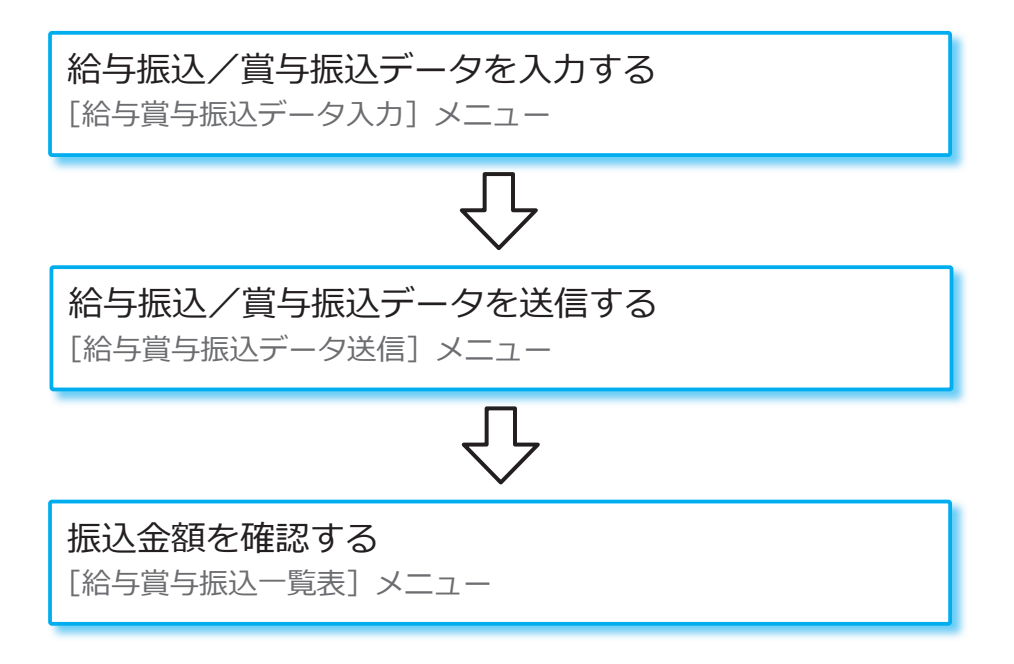

# 当サービスで給与振込/賞与振込をする 他システムで作成した FB ファイルを使用し、

### ■ 給与振込/賞与振込の FB ファイルを送信する

[全銀ファイル伝送 ‐ 給与賞与振込 ‐ 給与賞与振込FBファイル送信]メニュー

他システムで作成した給与振込/賞与振込の FB ファイルを金融機関に 送信します。

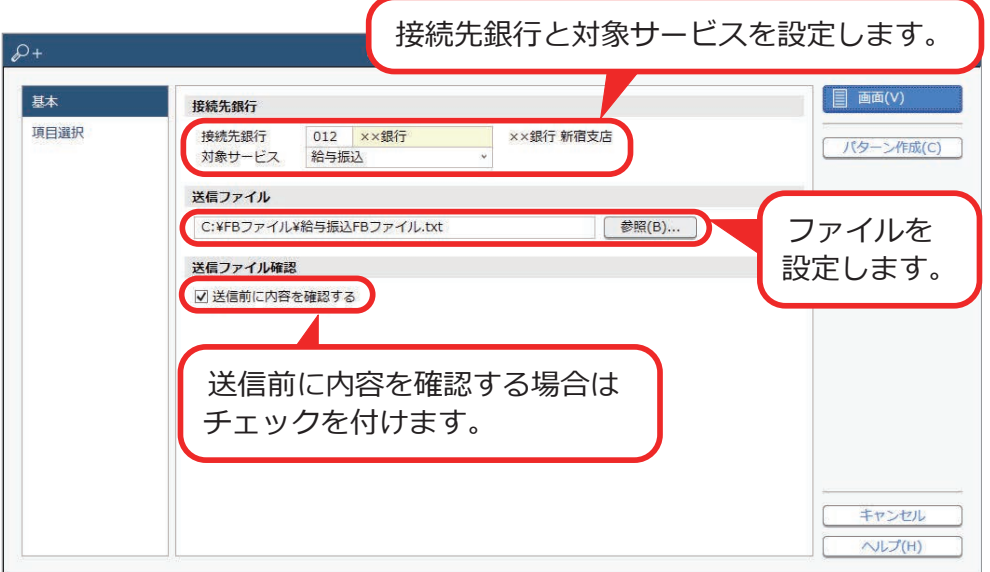

### 振込振替依頼書や照合データで承認する場合

FB ファイルを送信した後に、続けて当メニューで振込振替依頼書を 印刷したり、照合データを金融機関に送信します。 承認方法は、[接続先銀行]メニューで設定します。

# 受け入れて給与振込/賞与振込をする 他システムで作成した振込データを当サービスに

### ■ 給与振込/賞与振込データを受け入れる

[全銀ファイル伝送 ‐ 給与賞与振込 ‐ 給与賞与振込データ受入]メニュー

当サービスで、金融機関に送信する前や送信した後に振込金額を確認する 場合は、他システムで作成した給与振込の FB ファイルなどを受け入れます。

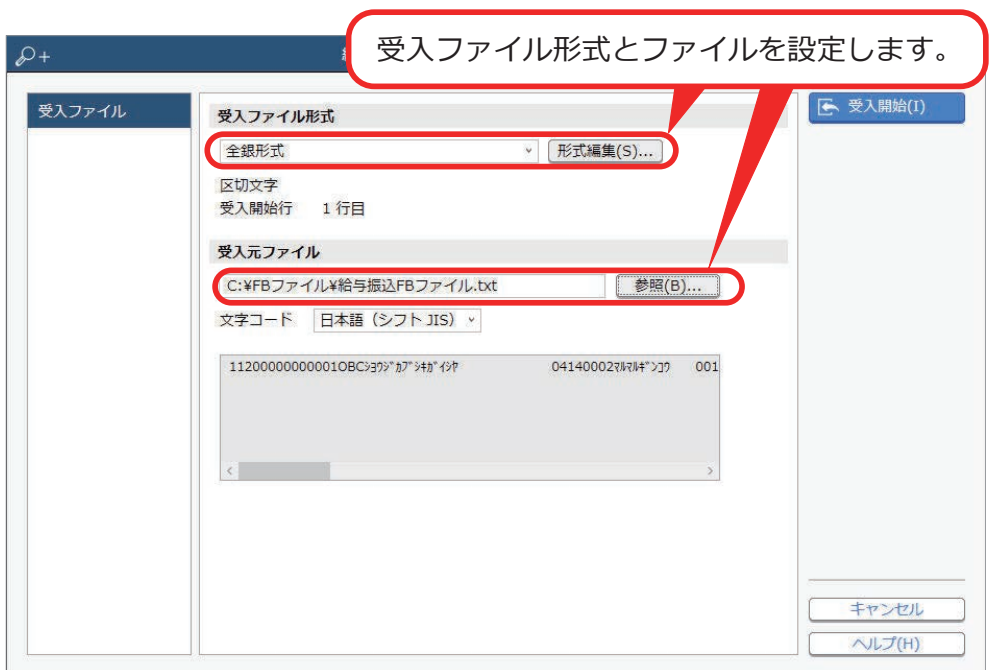

■ 給与振込/賞与振込データを送信する

[全銀ファイル伝送 - 給与賞与振込 - 給与賞与振込データ送信]メニュー 当サービスに受け入れた給与振込/賞与振込データを、金融機関に送信 します。

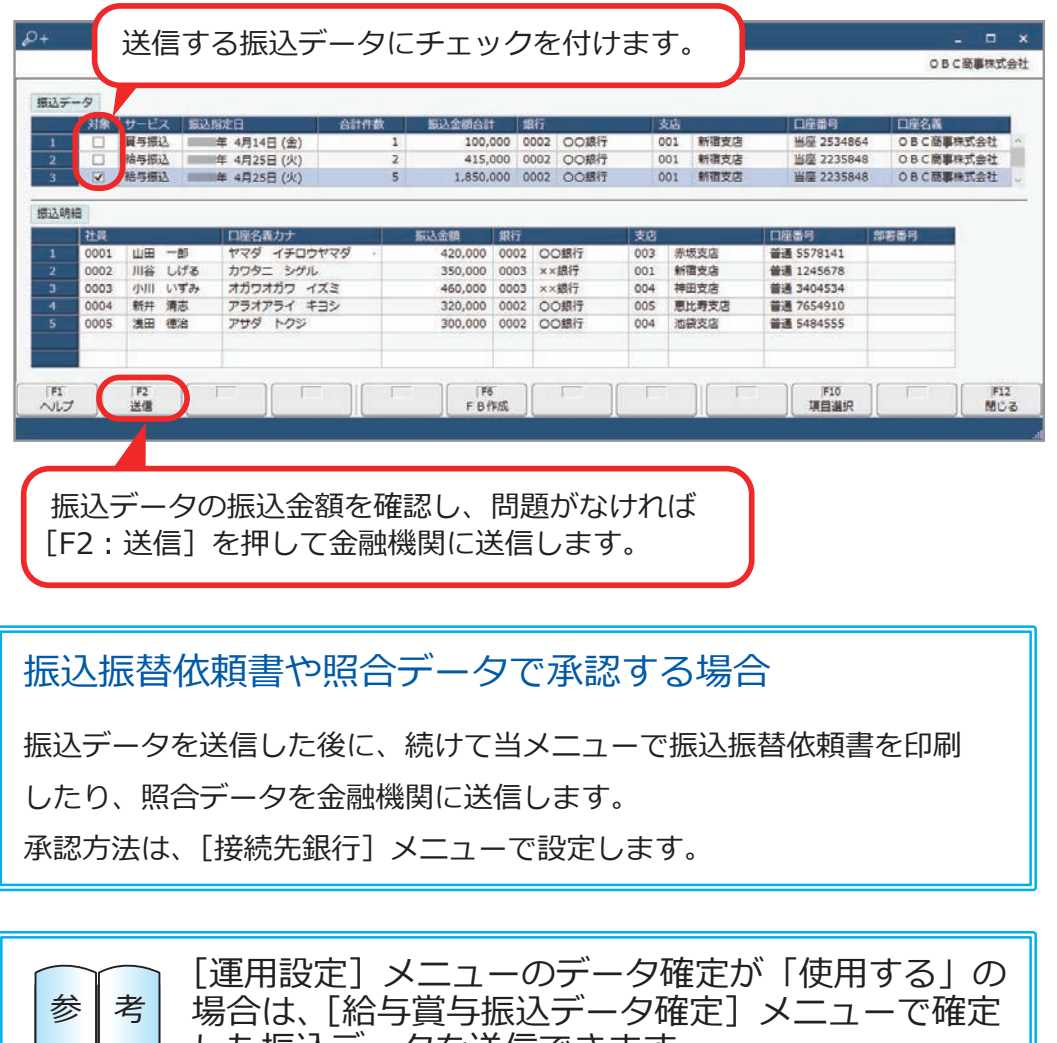

24

した振込データを送信できます。

■ 振込金額を確認する

[全銀ファイル伝送 ‐ 給与賞与振込 ‐ 給与賞与振込一覧表]メニュー

当サービスに受け入れた給与振込/賞与振込データの振込金額を確認します。 金融機関に送信する前や送信した後の振込金額を、接続先銀行(振込元口座) ごとや振込指定日(支給日)ごとに一覧で確認できます。

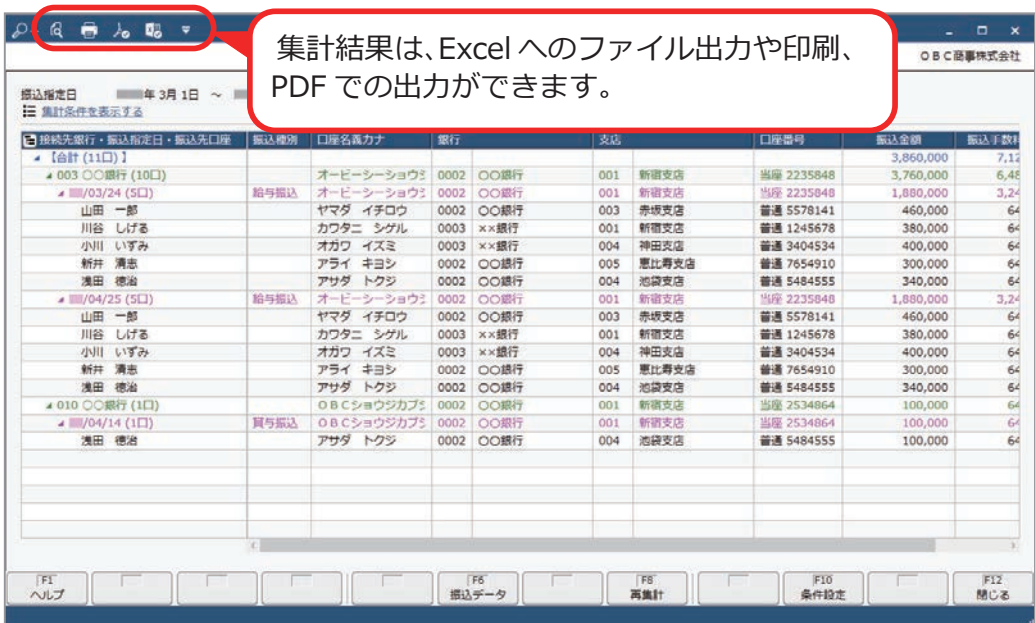

# 給与振込/賞与振込をする 当サービスで振込データを入力し、

■ 給与振込/賞与振込データを入力する

[全銀ファイル伝送 ‐ 給与賞与振込 ‐ 給与賞与振込データ入力]メニュー

社員の振込金額を入力し、給与振込/賞与振込データを作成します。

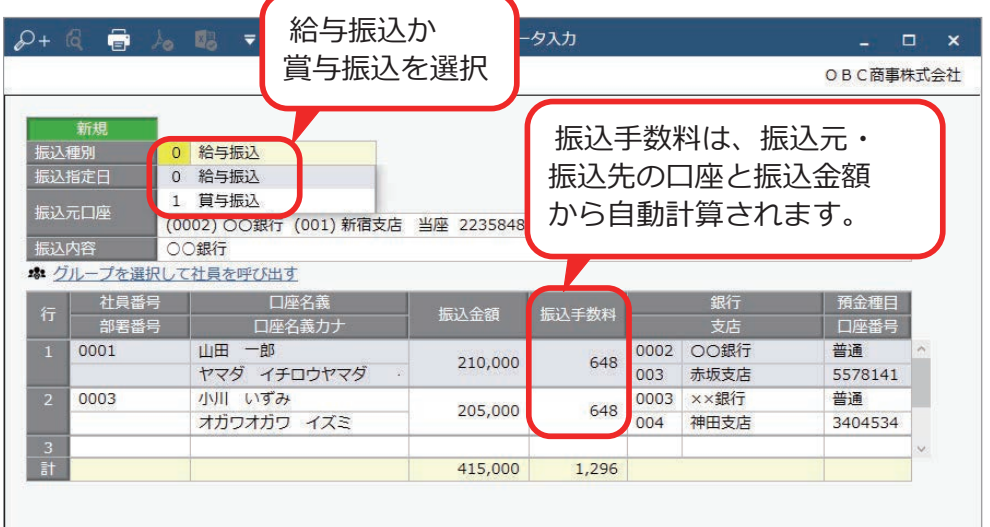

●過去の給与振込/賞与振込データをもとに入力する場合

 毎月同じ社員に振込データを入力する場合は、[F8:検索]を押して過去の振込 データを検索し、そのデータを複写します。

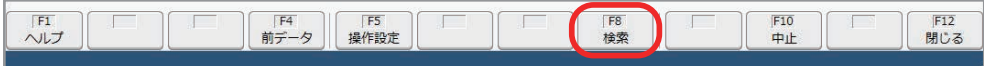

●同じ振込指定日(支給日)の社員に給与振込/賞与振込データを入力する場合

事前に [社員グループ] メニューで社員を振込指定日 (支給日) ごとにグループ 分けしておくと、社員を個別に選択する手間が省けます。

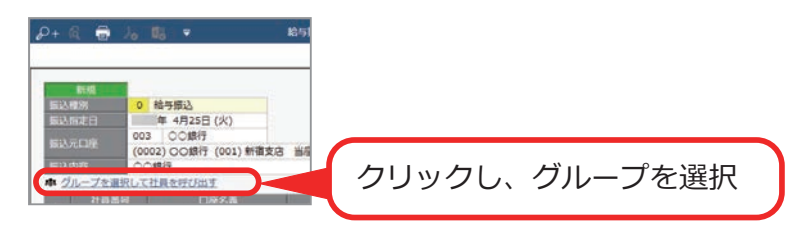

■ 給与振込/賞与振込データを送信する

[全銀ファイル伝送 ‐ 給与賞与振込 - 給与賞与振込データ送信]メニュー

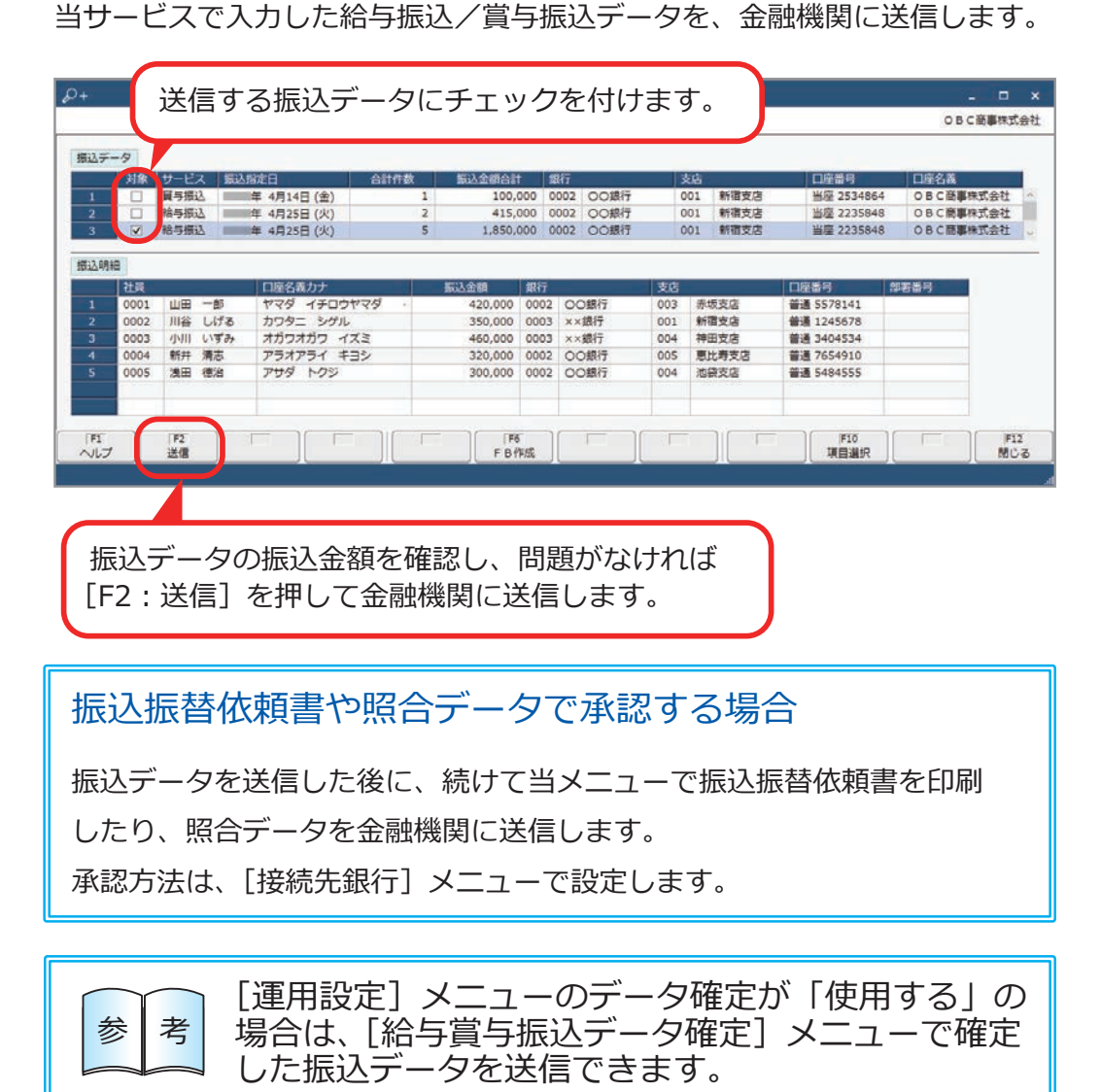

■ 振込金額を確認する

[全銀ファイル伝送 ‐ 給与賞与振込 ‐ 給与賞与振込一覧表]メニュー

当サービスで入力した給与振込/賞与振込データの振込金額を確認します。 金融機関に送信する前や送信した後の振込金額を、接続先銀行(振込元口座) ごとや振込指定日(支給日)ごとに一覧で確認できます。

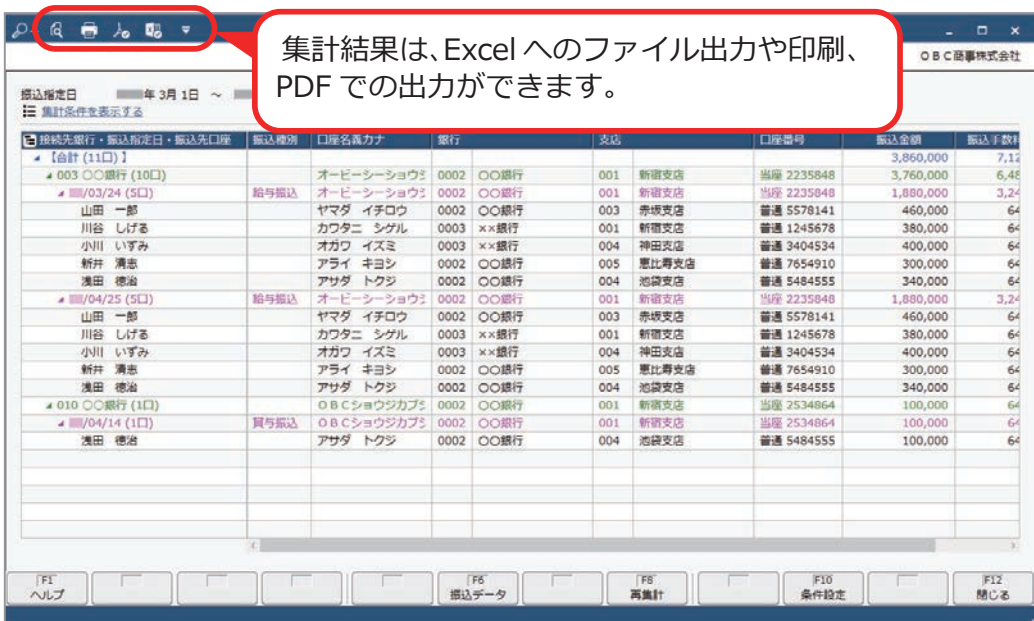

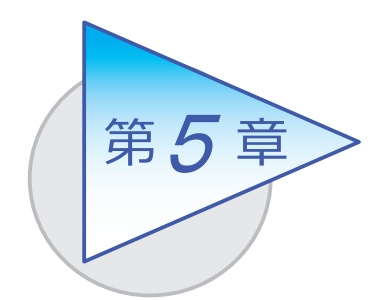

個人住民税納付

当サービスで個人住民税納付をする場合は、3 通りの 操作手順があります。 手順を確認しましょう。

### 個人住民税納付でできること

■他システムで作成した FB ファイルを使用し、 当サービスで個人住民税納付をする

個人住民税納付の FB ファイルを金融機関に送信する際に納付税額(給与 税額や退職税額)を確認し、あとから納付税額を確認する必要がない場合の 手順です。

個人住民税納付の FB ファイルを送信する [個人住民税納付FBファイル送信]メニュー

#### ■ 他システムで作成した納付データを 当サービスに受け入れて、個人住民税納付をする

金融機関に個人住民税納付データを送信する前や送信した後に、当サービス で納付税額(給与税額や退職税額)を確認する場合の手順です。

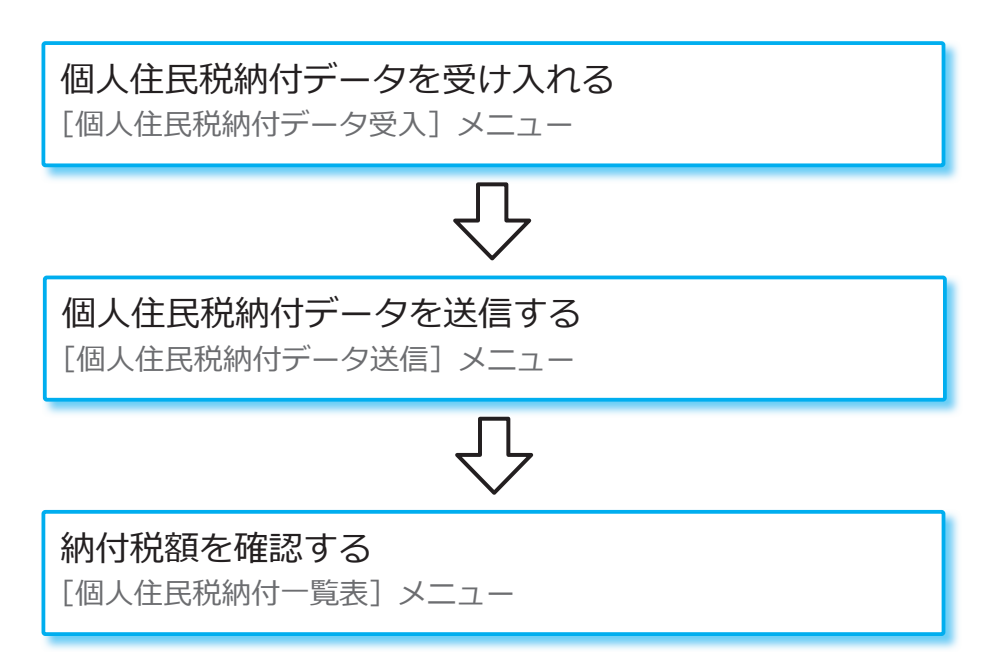

■ 当サービスで納付データを入力し、個人住民税納付をする

当サービスで個人住民税納付データを入力し、金融機関に送信する場合の 手順です。

特別徴収額通知書をもとに納付額などを入力する [特別徴収額通知書入力]メニュー

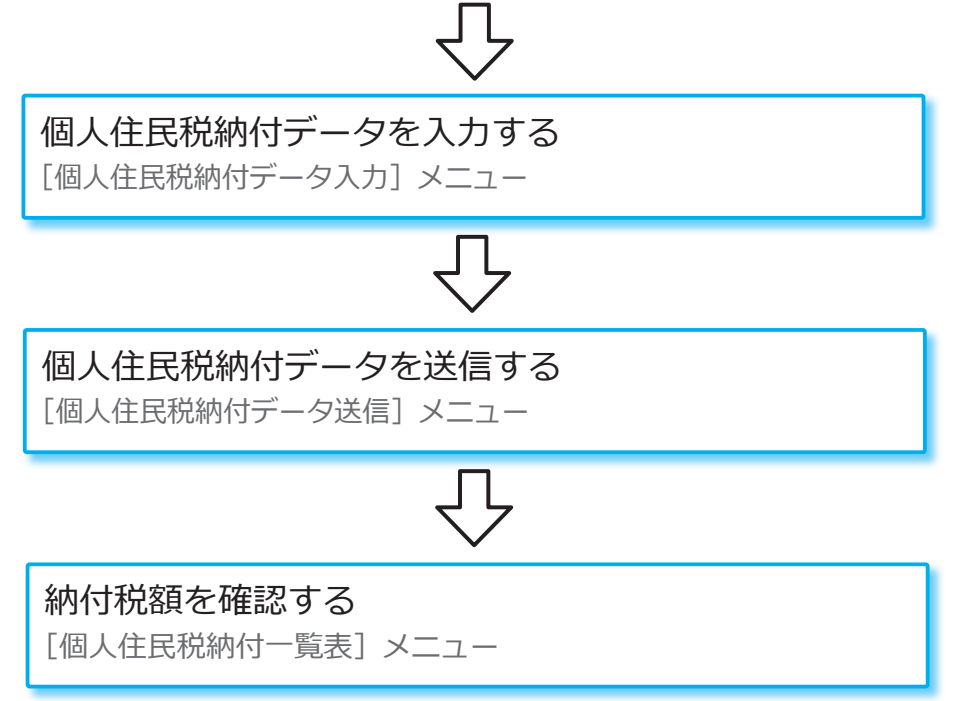

# 当サービスで個人住民税納付をする 他システムで作成した FB ファイルを使用し、

■ 個人住民税納付の FB ファイルを送信する

[全銀ファイル伝送 ‐ 個人住民税納付 ‐ 個人住民税納付FBファイル送信]メニュー 他システムで作成した個人住民税納付の FB ファイルを金融機関に送信します。

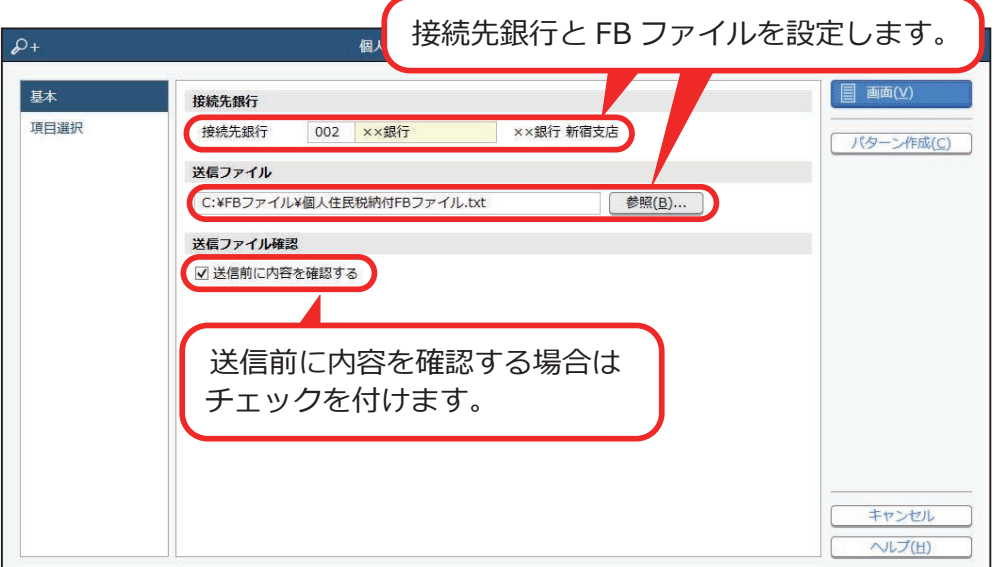

### 振込振替依頼書や照合データで承認する場合

 FB ファイルを送信した後に、続けて当メニューで振込振替依頼書を印刷 したり、照合データを金融機関に送信します。 承認方法は、[接続先銀行]メニューで設定します。

# 当サービスに受け入れて、個人住民税納付をする 他システムで作成した納付データを

### ■ 個人住民税納付データを受け入れる

「全銀ファイル伝送 - 個人住民税納付 - 個人住民税納付データ受入] メニュー

当サービスで、金融機関に送信する前や送信した後に納付税額を確認する 場合は、他システムで作成した個人住民税納付の FB ファイルを受け入れます。

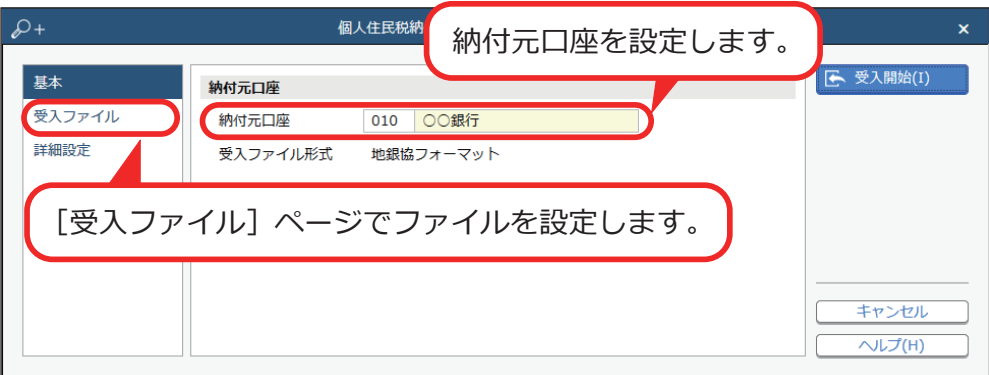

### ■個人住民税納付データを送信する

[全銀ファイル伝送 - 個人住民税納付 - 個人住民税納付データ送信]メニュー 当サービスに受け入れた個人住民税納付データを、金融機関に送信します。

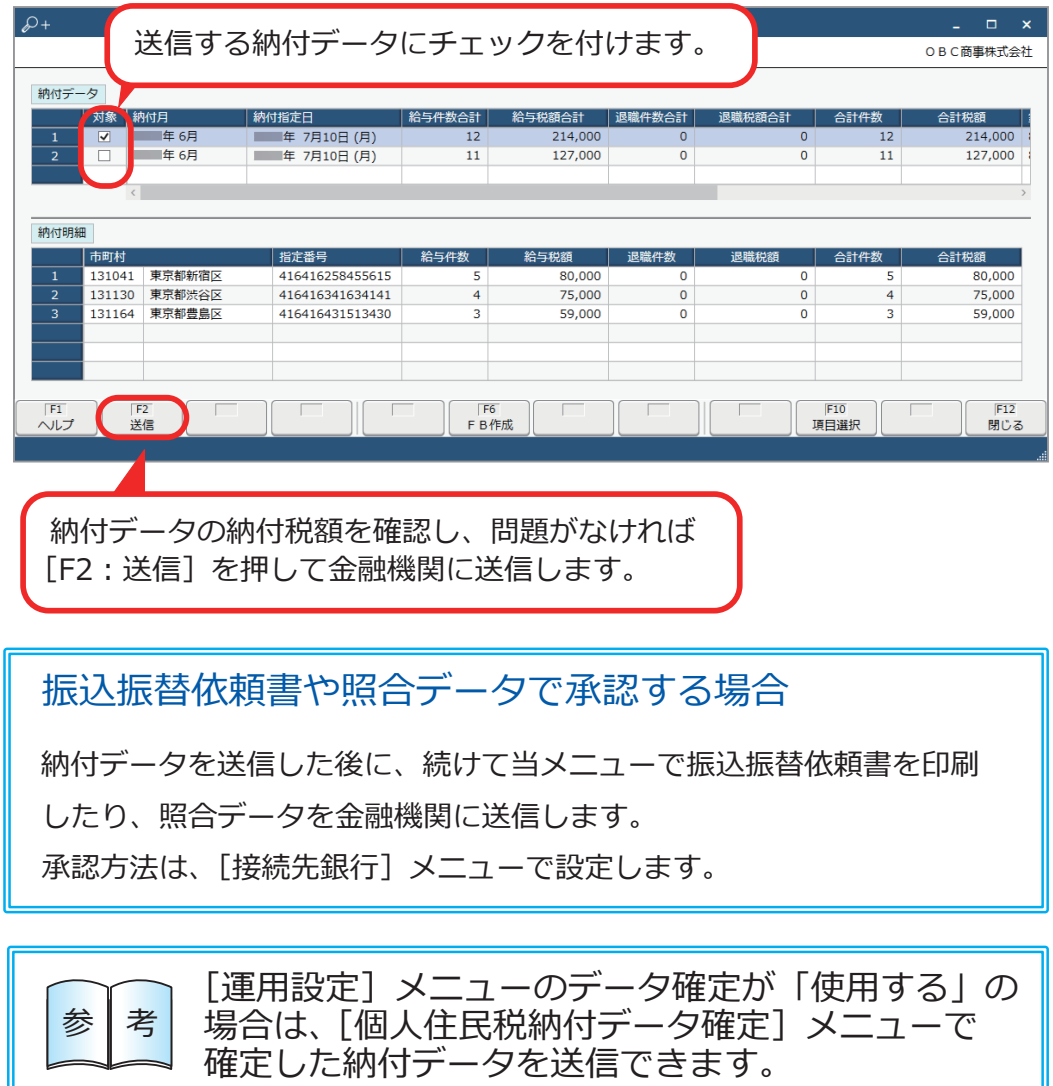

■ 納付税額を確認する

[全銀ファイル伝送 - 個人住民税納付 - 個人住民税納付一覧表] メニュー

当サービスに受け入れた個人住民税納付データの納付税額を確認します。 金融機関に送信する前や送信した後の納付税額を、納付年月や接続先銀行 (納付元口座)を指定して一覧で確認できます。

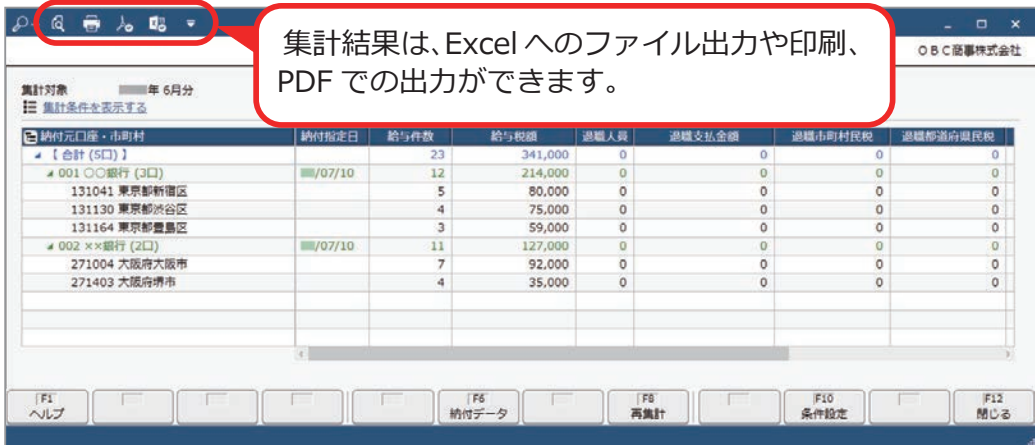

# 当サービスで納付データを入力し、

### 個人住民税納付をする

### ■ 特別徴収額通知書をもとに納付額などを入力する

[全銀ファイル伝送 - 個人住民税納付 - 個人住民税納付データ入力]メニュー

各市町村から届いた特別徴収額通知書をもとに、市町村ごとの人数や 納付額を入力します。

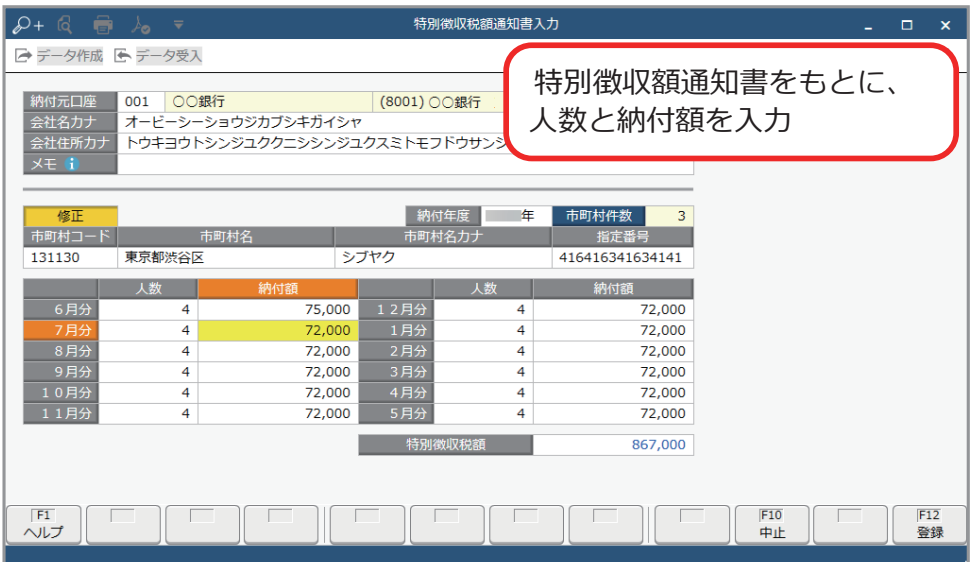

### ■ 個人住民税納付データを入力する

「全銀ファイル伝送 - 個人住民税納付 - 個人住民税納付データ入力] メニュー

個人住民税納付データを作成する納付月に、退職金を支払った退職者がいる 場合は、退職者の人数や退職金を支払った金額を入力します。

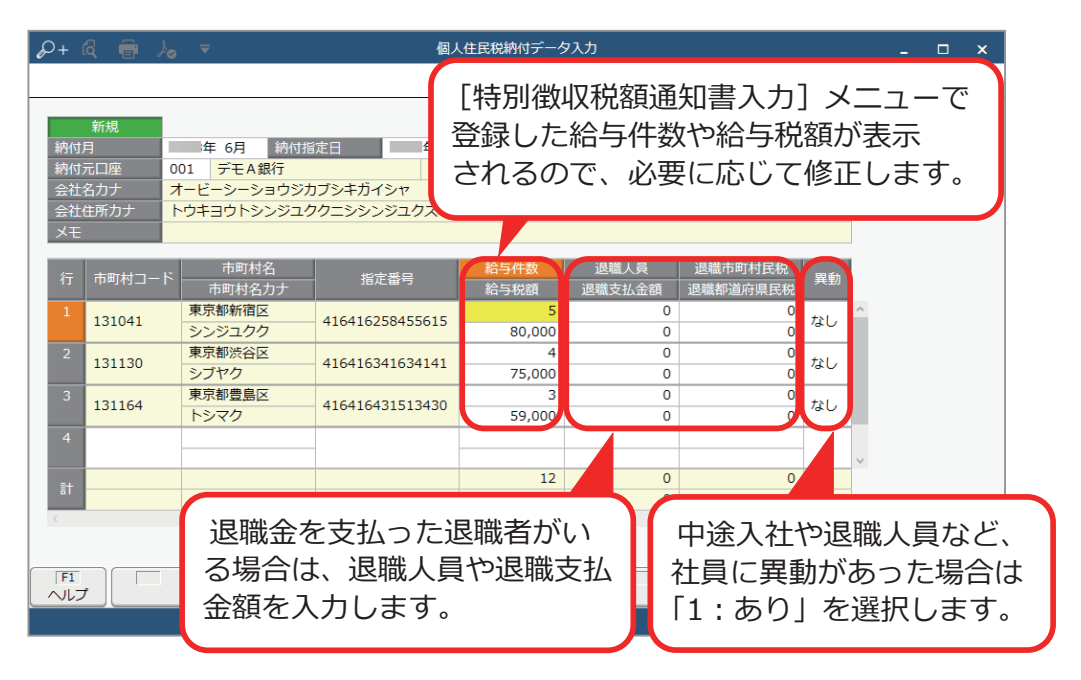

■ 個人住民税納付データを送信する

[全銀ファイル伝送 - 個人住民税納付 - 個人住民税納付データ送信]メニュー 当サービスで入力した個人住民税納付データを、金融機関に送信します。

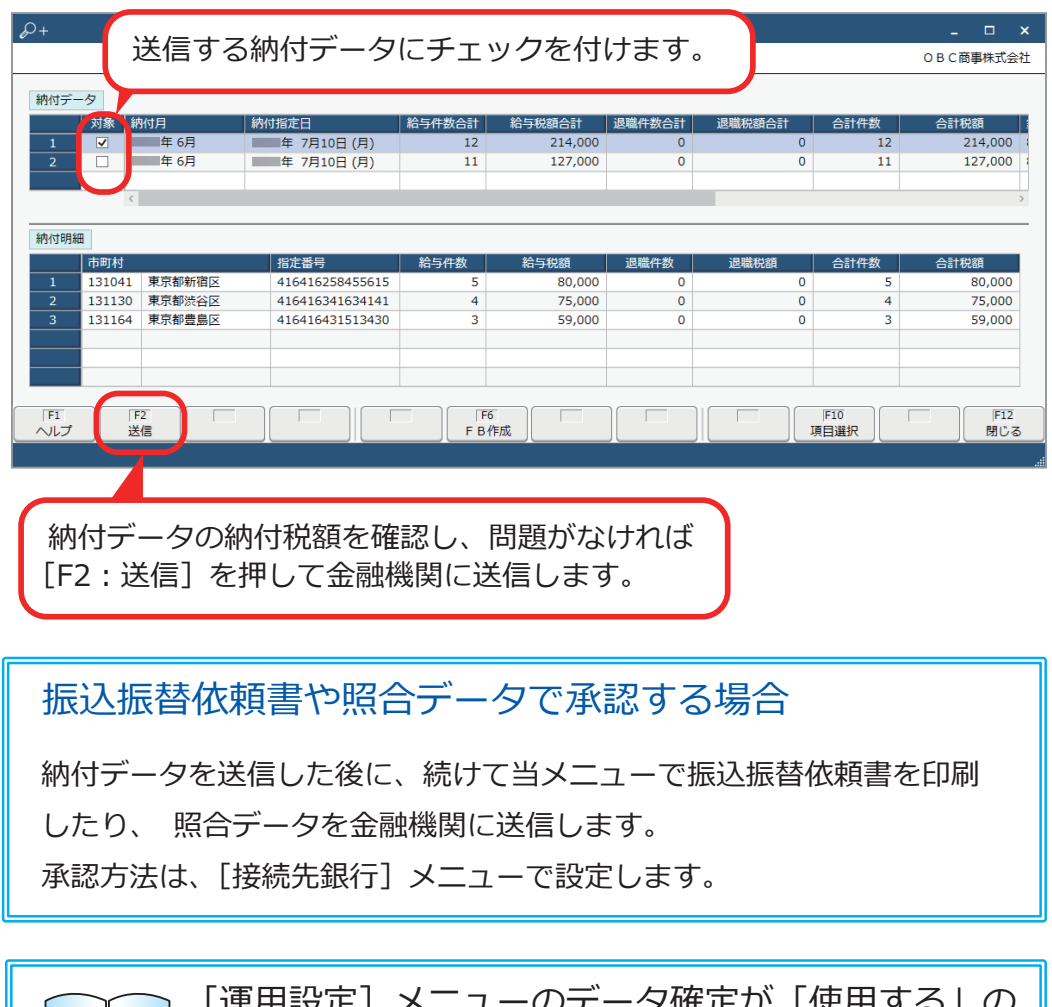

[運用設定]メニューのデータ確定が「使用する」の 場合は、 [個人住民税納付データ確定] メニューで 確定した納付データを送信できます。 参考

■ 納付税額を確認する

[全銀ファイル伝送 - 個人住民税納付 - 個人住民税納付一覧表] メニュー

当サービスで入力した個人住民税納付データの納付税額を確認します。 金融機関に送信する前や送信した後の納付税額を、納付年月や接続先銀行 (納付元口座)を指定して一覧で確認できます。

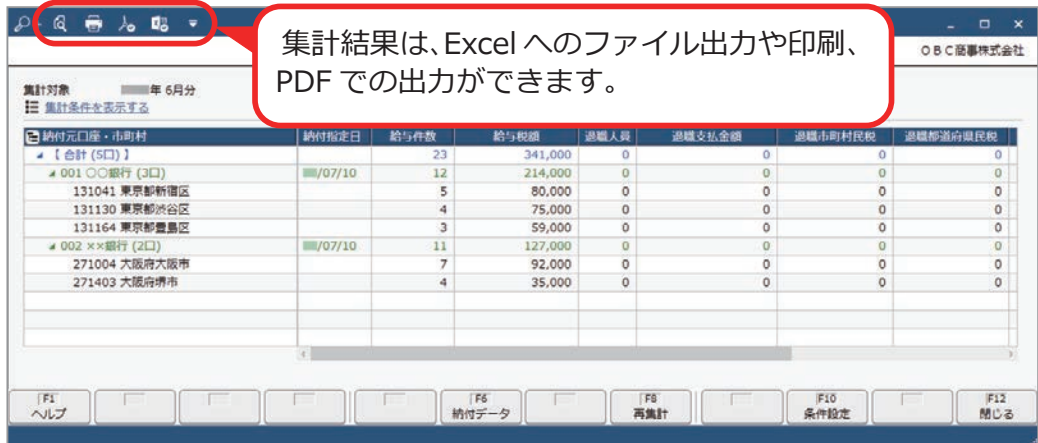

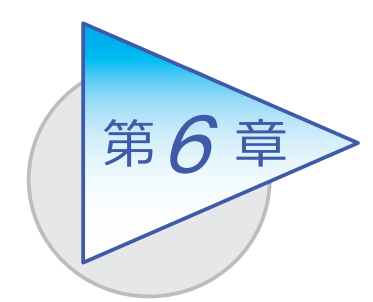

### 口座振替

当サービスで口座振替を依頼する場合は、3 通りの操作 手順があります。依頼した結果は口座振替処理結果 (48 ページ)で確認できます。 手順を確認しましょう。

### 口座振替依頼でできること

■他システムで作成した FB ファイルを使用し、 当サービスで口座振替をする

口座振替依頼の FB ファイルを金融機関に送信する際に引落金額を確認し、 あとから引落金額を確認する必要がない場合の手順です。

口座振替依頼の FB ファイルを送信する [口座振替FBファイル送信]メニュー

#### ■ 他システムで作成した口座振替依頼データを 当サービスに受け入れて、口座振替をする

金融機関に口座振替依頼データを送信する前や送信した後に、当サービスで 引落金額を確認する場合の手順です。

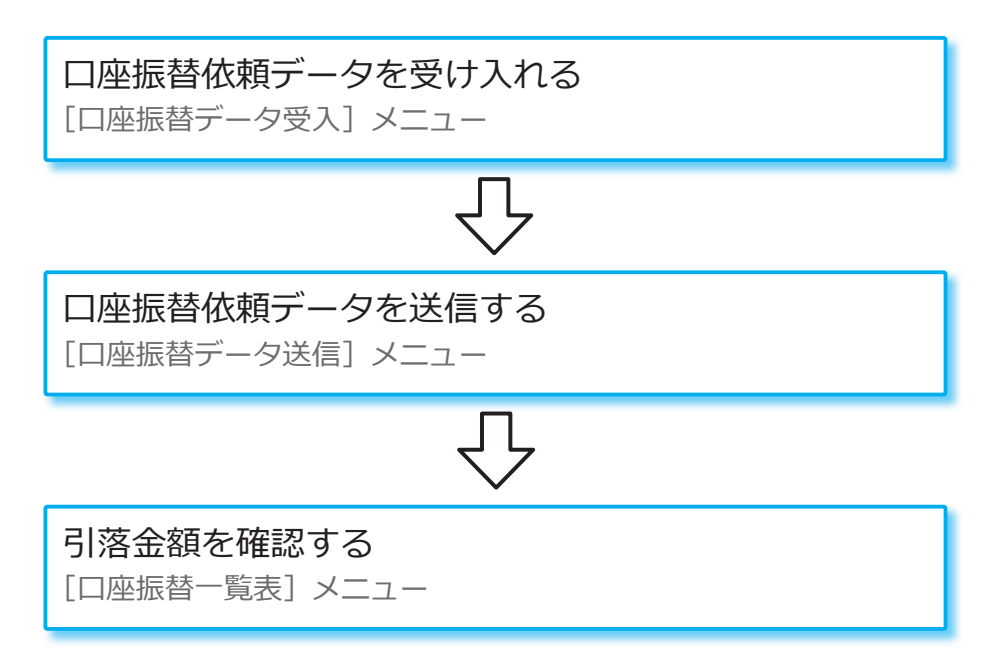

■ 当サービスで口座振替依頼データを入力し、口座振替をする

当サービスで口座振替依頼データを入力し、金融機関に送信する場合の手順 です。

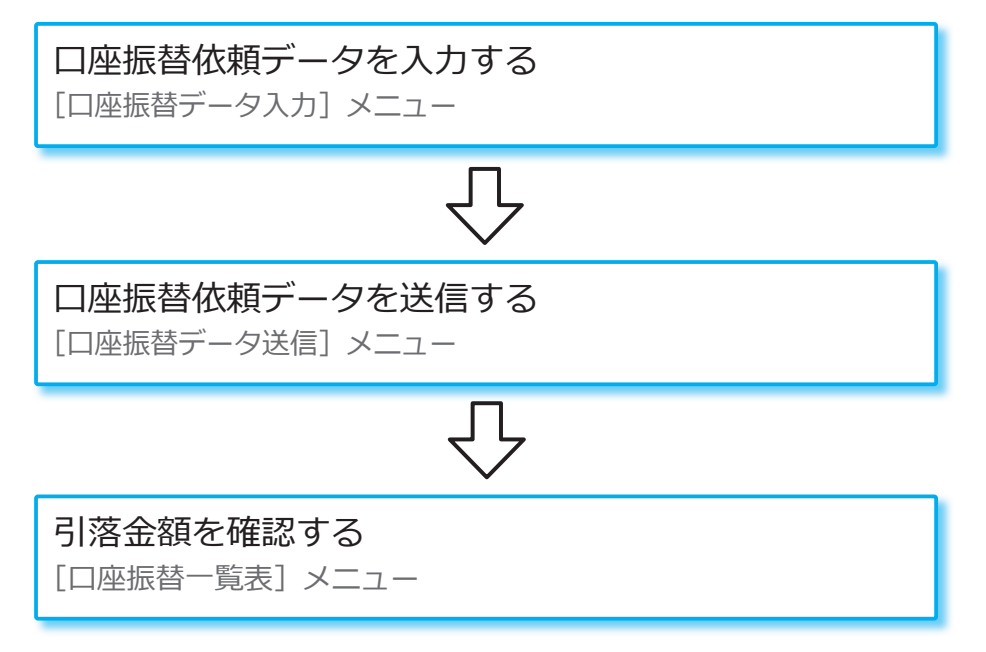

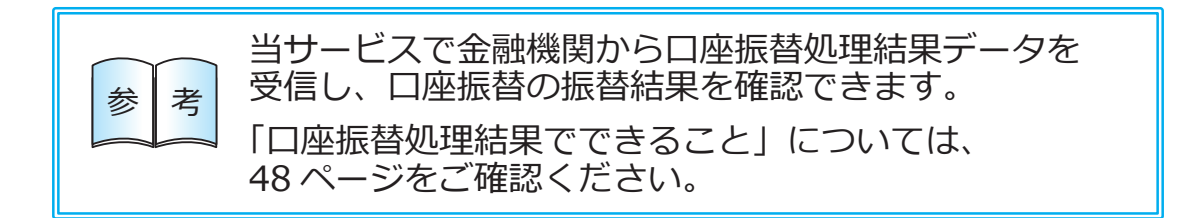

# 当サービスで口座振替をする 他システムで作成した FB ファイルを使用し、

■ 口座振替依頼の FB ファイルを送信する

[全銀ファイル伝送 ‐ 口座振替 ‐ 口座振替依頼 ‐ 口座振替FBファイル送信]メニュー 他システムで作成した口座振替依頼の FB ファイルを金融機関に送信します。

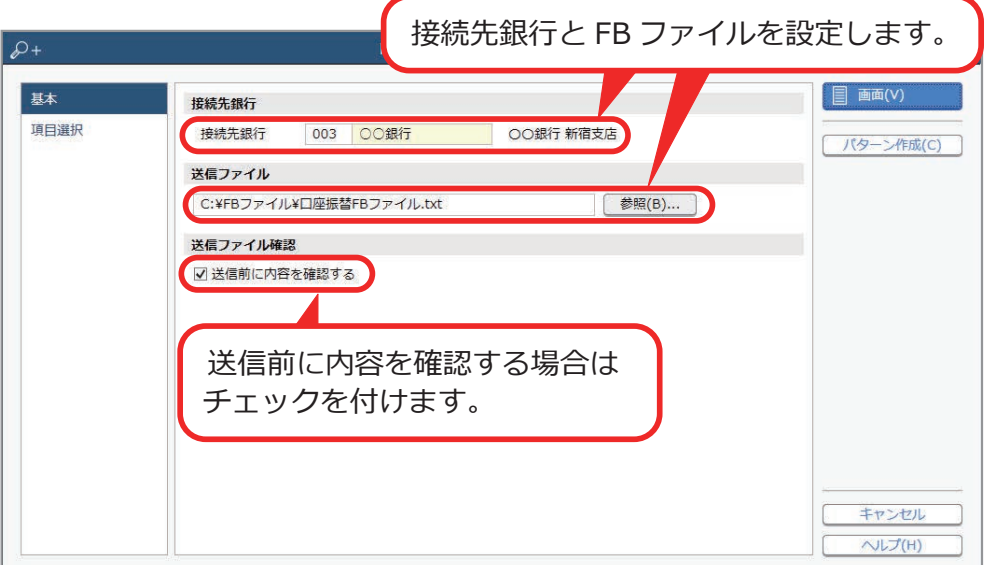

### 振込振替依頼書や照合データで承認する場合

 FB ファイルを送信した後に、続けて当メニューで振込振替依頼書を印刷 したり、照合データを金融機関に送信します。 承認方法は、[接続先銀行]メニューで設定します。

# 当サービスに受け入れて、口座振替をする 他システムで作成した口座振替依頼データを

### ■ 口座振替依頼データを受け入れる

「全銀ファイル伝送 - 口座振替 - 口座振替依頼 - 口座振替データ受入] メニュー

当サービスで、金融機関に送信する前や送信した後に引落金額を確認する 場合は、他システムで作成した口座振替依頼の FB ファイルなどを受け入れ ます。

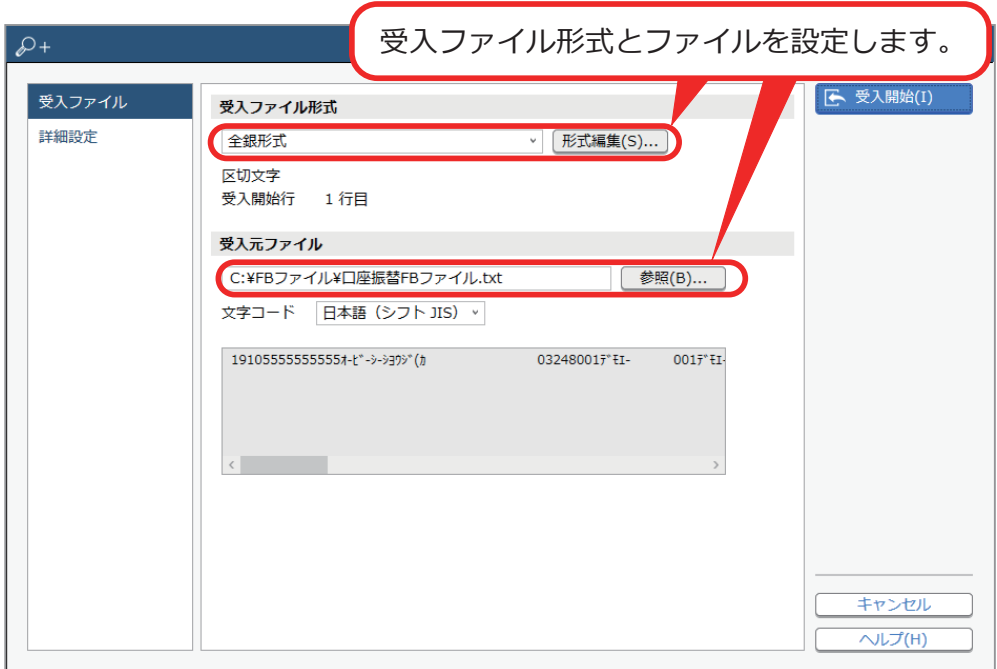

#### ■口座振替依頼データを送信する

[全銀ファイル伝送 - 口座振替 - 口座振替依頼 - 口座振替データ送信] メニュー 当サービスに受け入れた口座振替依頼データ(引落データ)を、金融機関に 送信します。

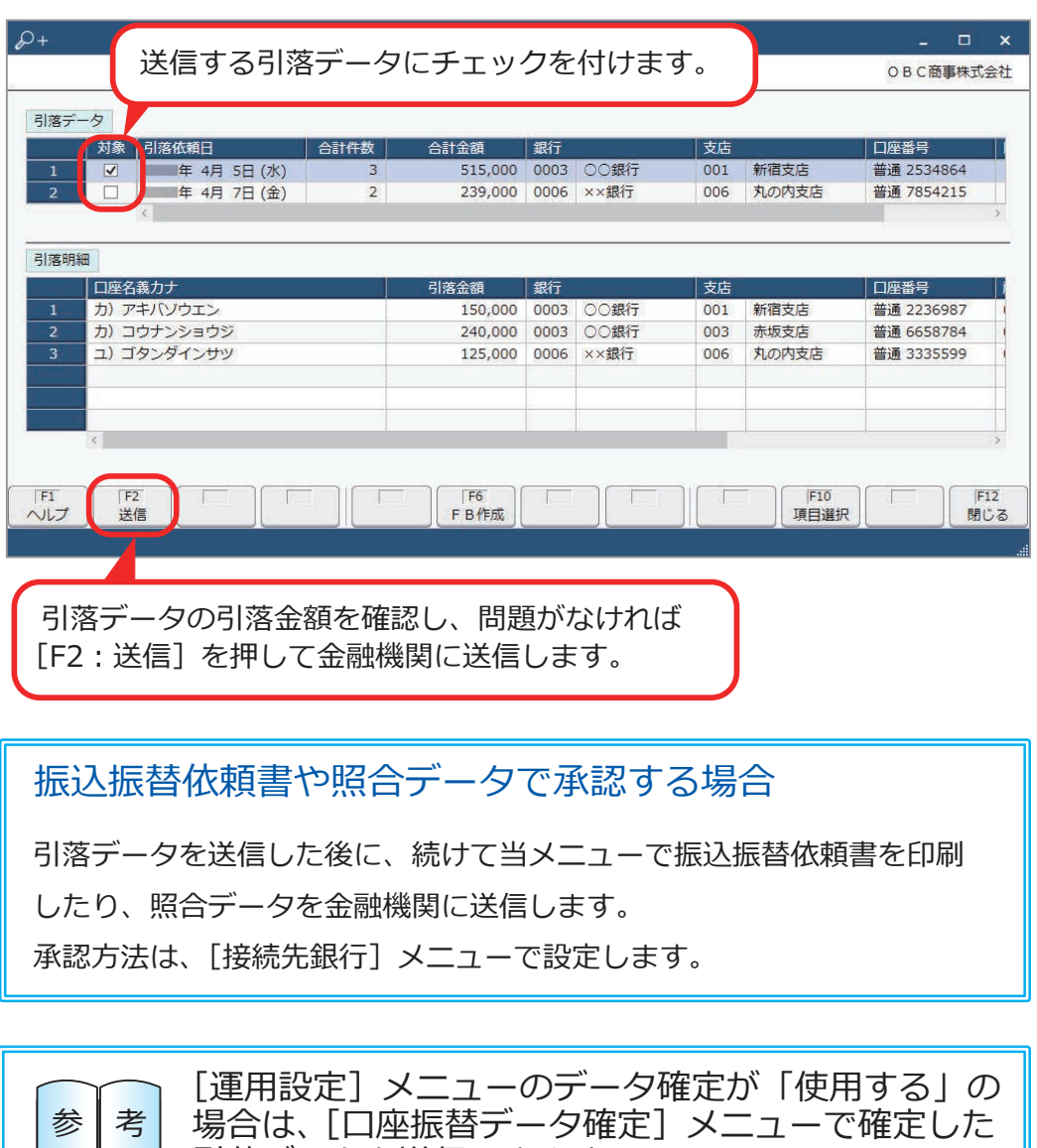

引落データを送信できます。

■ 引落金額を確認する

[全銀ファイル伝送 ‐ 口座振替 ‐ 口座振替依頼 ‐ 口座振替一覧表]メニュー

当サービスに受け入れた口座振替依頼データ(引落データ)の引落金額を 確認します。

金融機関に送信する前や送信した後の引落金額を、接続先銀行(入金口座) ごとや引落依頼日ごとに一覧で確認できます。

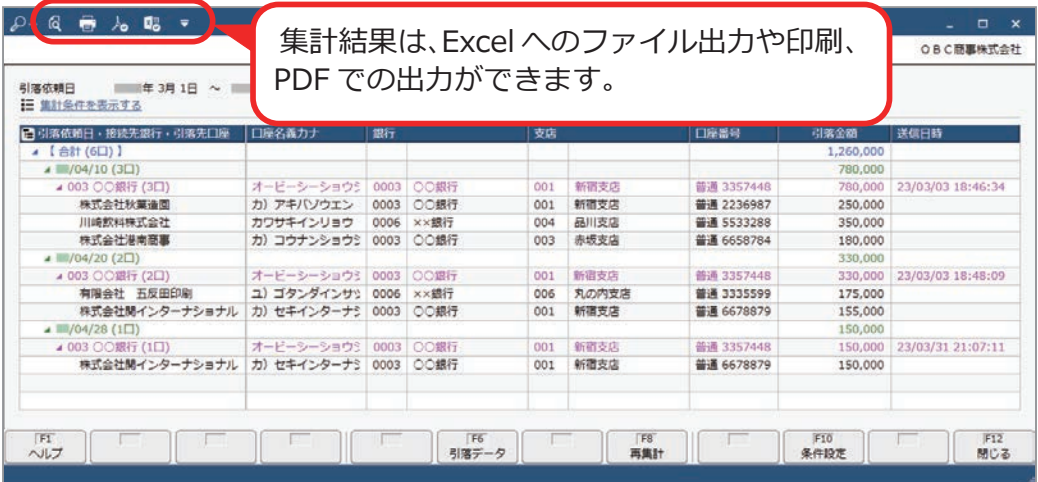

### 当サービスで口座振替依頼データを入力し、

### 口座振替をする

#### ■ 口座振替依頼データを入力する

[全銀ファイル伝送 - 口座振替 - 口座振替依頼 - 口座振替データ入力] メニュー 引落先の引落金額を入力し、口座振替依頼データ(引落データ)を作成します。

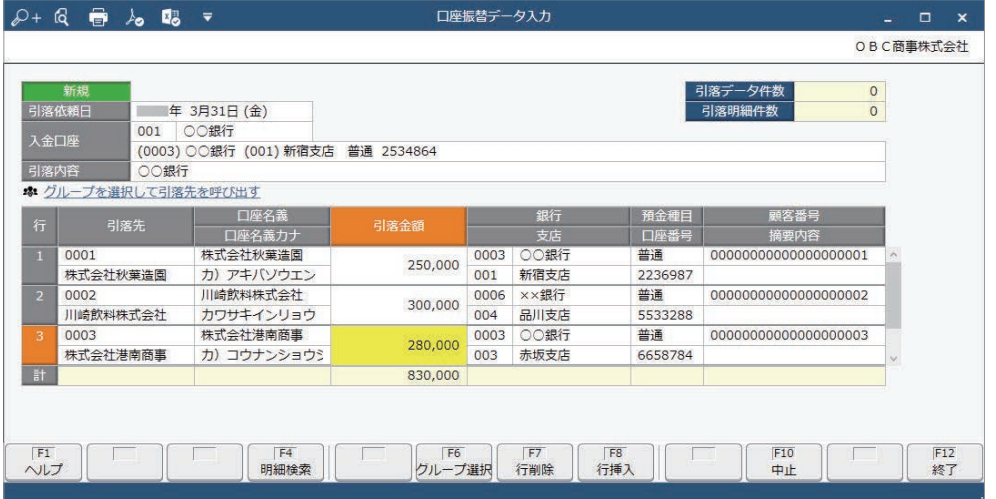

●過去の口座振替依頼データをもとに入力する場合

賃料など、毎月同じ引落先に引落データを入力する場合は、[F8:検索]を押して 過去の引落データを検索し、そのデータを複写します。

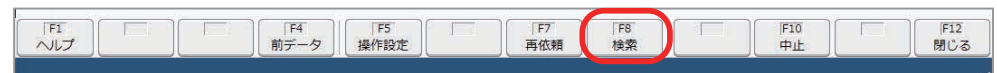

●同じ入金口座の引落先に口座振替依頼データを入力する場合

事前に「引落先グループ]メニューで引落先を入金口座ごとにグループ分けして おくと、引落先を個別に選択する手間が省けます。

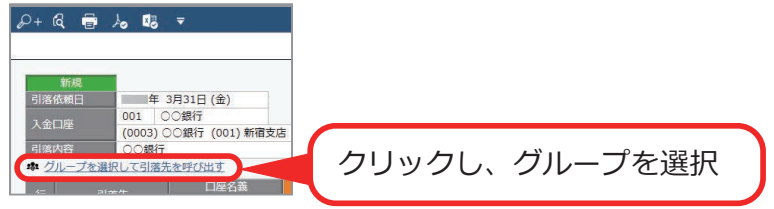

■ 口座振替依頼データを送信する

[全銀ファイル伝送 - 口座振替 - 口座振替依頼 - 口座振替データ送信] メニュー

当サービスで入力した口座振替依頼データ(引落データ)を、金融機関に 送信します。

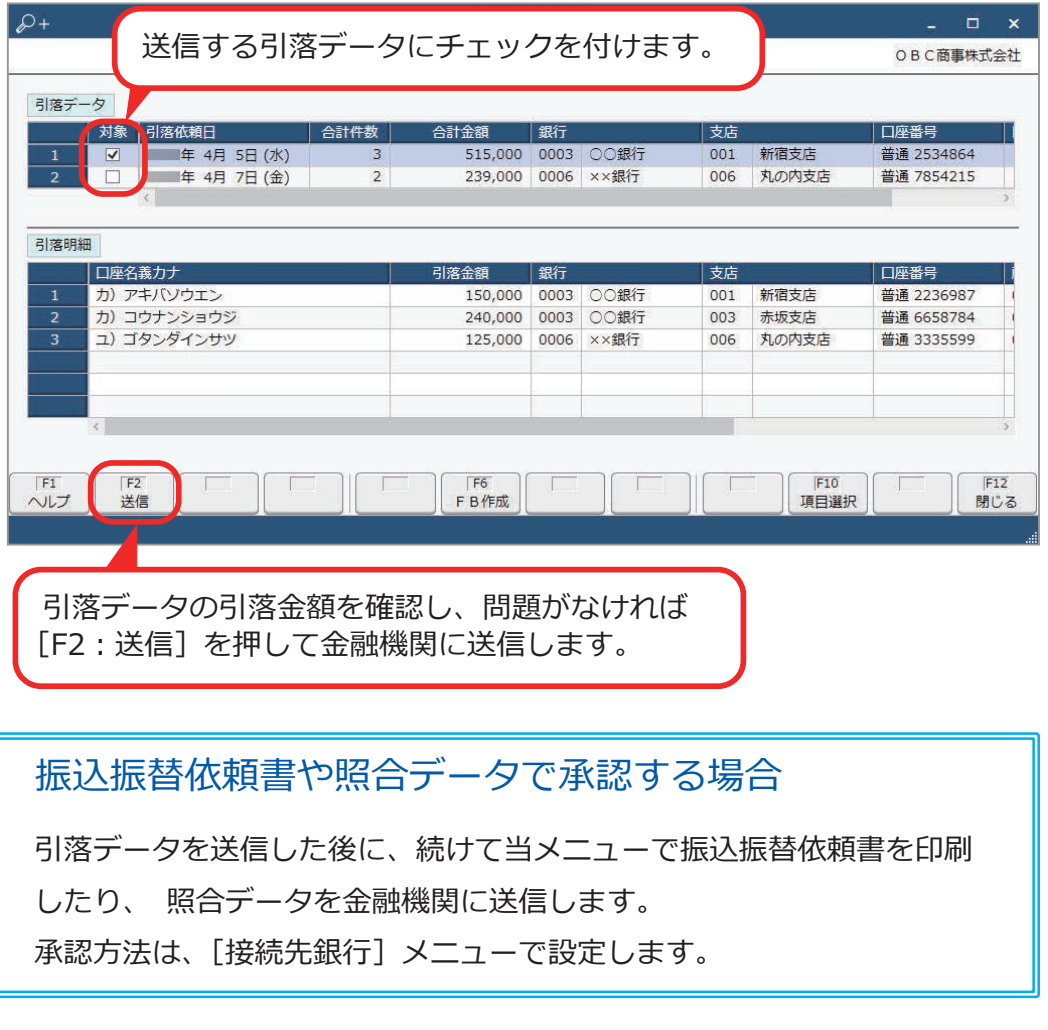

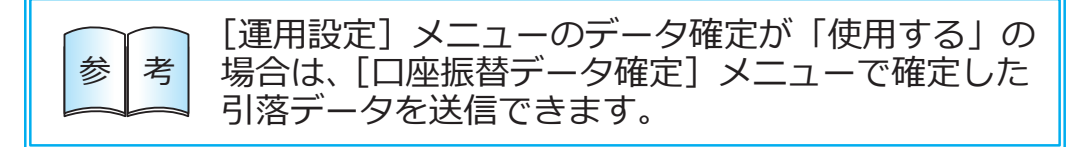

■ 引落金額を確認する

[全銀ファイル伝送 ‐ 口座振替 ‐ 口座振替依頼 ‐ 口座振替一覧表]メニュー

当サービスで入力した口座振替依頼データ(引落データ)の引落金額を確認 します。

金融機関に送信する前や送信した後の引落金額を、接続先銀行(入金口座) ごとや引落依頼日ごとに一覧で確認できます。

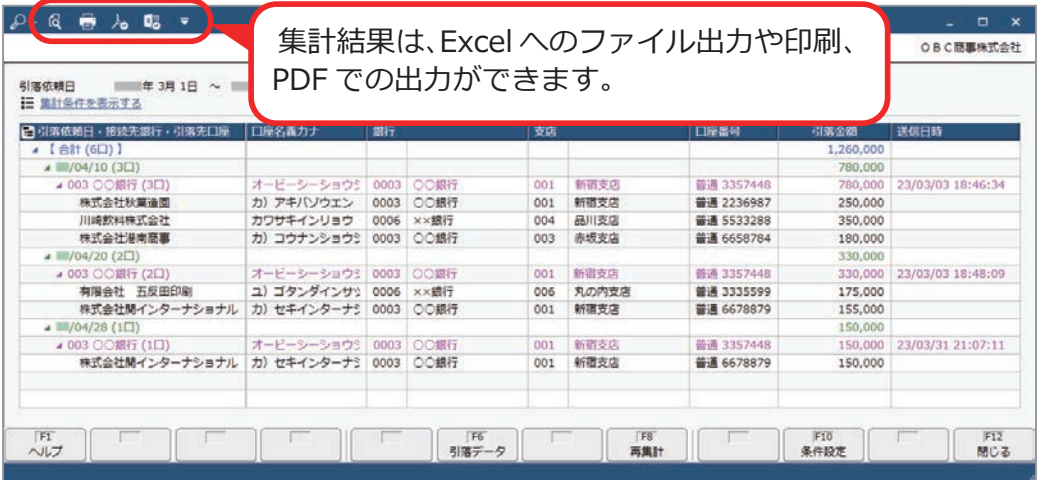

### 口座振替処理結果でできること

当サービスで口座振替の振替結果を確認する場合は、2 通りの操作手順があります。 手順を確認しましょう。

■ FB ファイルを金融機関から受信し、他システムで確認する

口座振替処理結果の FB ファイルを金融機関から受信し、他システムで 口座振替の振替結果を確認する手順です。

口座振替処理結果の FB ファイルを受信し、保存する [口座振替処理結果FBファイル受信]メニュー

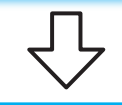

他システムで、口座振替の振替結果を確認する

■ 口座振替処理結果データを受信し、当サービスで確認する 口座振替処理結果データを金融機関から受信し、当サービスで口座振替の 振替結果を確認する手順です。

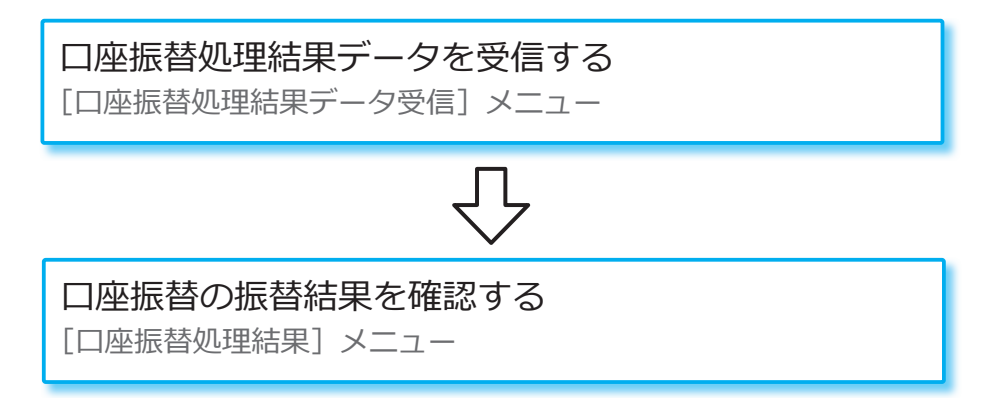

### FB ファイルを金融機関から受信し、

他システムで確認する

■ 口座振替処理結果の FB ファイルを受信し、保存する

[全銀ファイル伝送 ‐ 口座振替 ‐ 口座振替処理結果

ください。

参 考

‐ 口座振替処理結果FBファイル受信]メニュー

口座振替処理結果の FB ファイルを金融機関から受信し、そのまま保存します。 保存した FB ファイルは他システムで利用します。

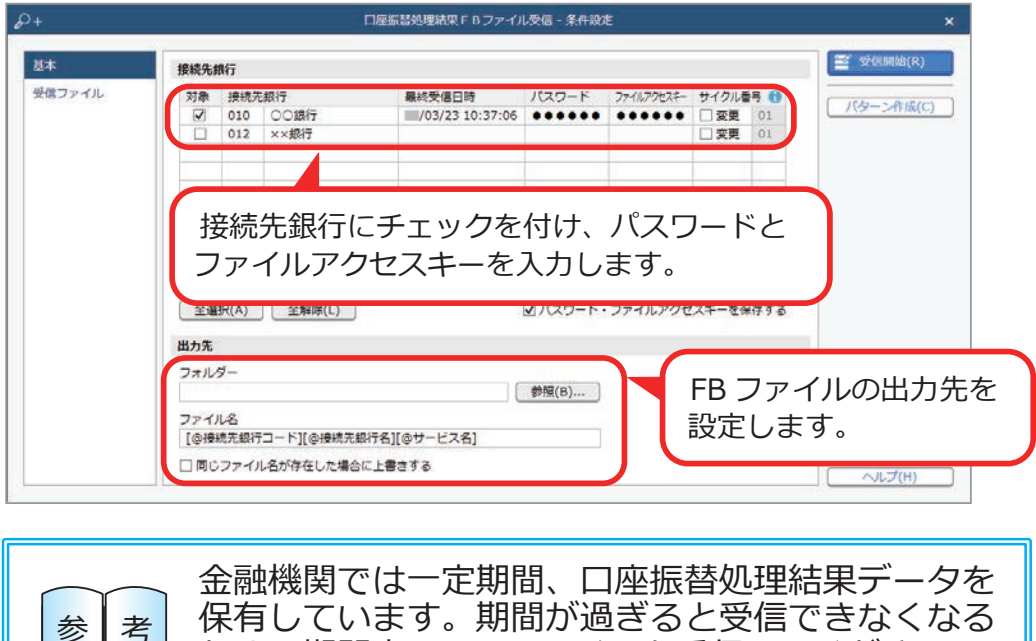

ため、期間内に FB ファイルを受信してください。 データの保有期間については、金融機関にご確認

### 口座振替処理結果データを受信し、

### 当サービスで確認する

■ 口座振替処理結果データを受信する

[全銀ファイル伝送 ‐ 口座振替 ‐ 口座振替処理結果

‐ 口座振替処理結果データ受信]メニュー

金融機関から口座振替処理結果データを受信し、当サービスに受け入れます。

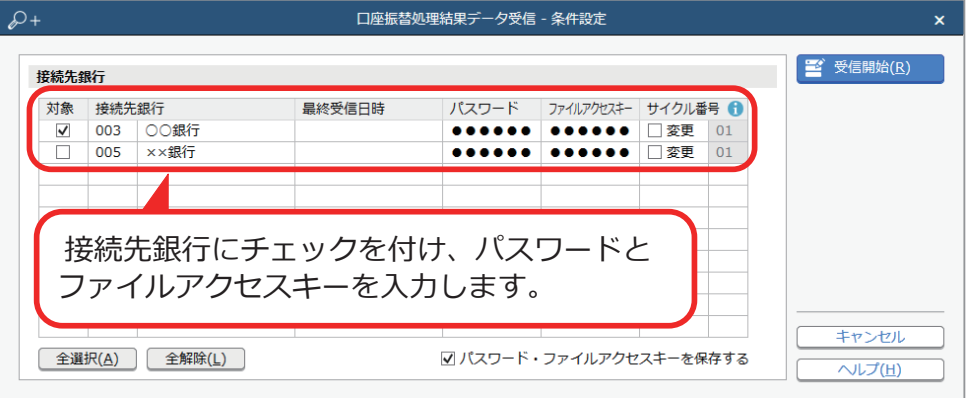

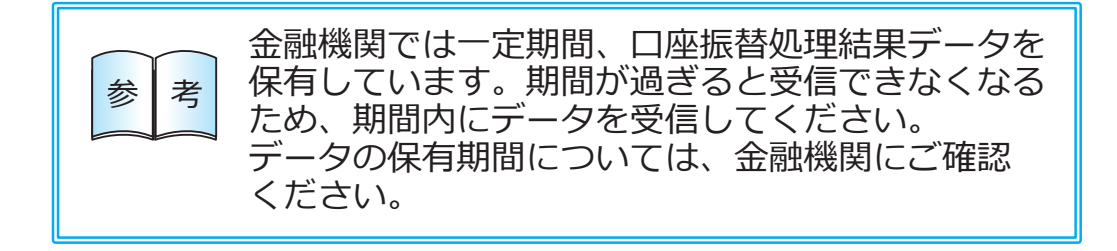

#### ■ 口座振替の振替結果を確認する

[全銀ファイル伝送 ‐ 口座振替 ‐ 口座振替処理結果 ‐ 口座振替処理結果]メニュー

振替済件数と金額、振替不能件数と金額など、口座振替の振替結果を確認 します。

また、金融機関から受信した口座振替処理結果データから FB ファイルを作成 できます。

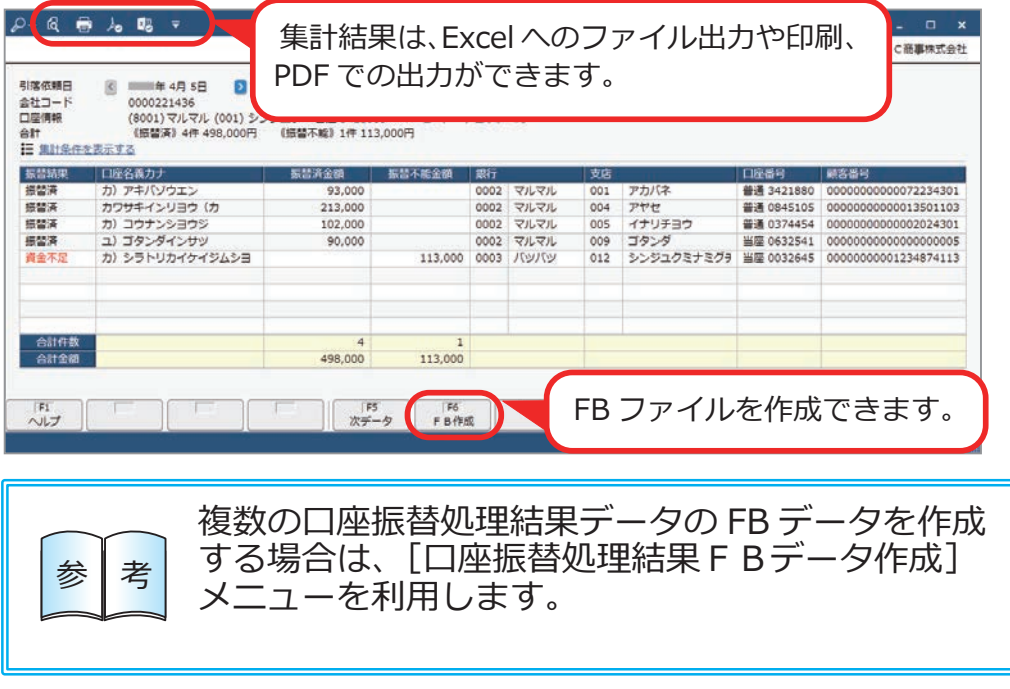

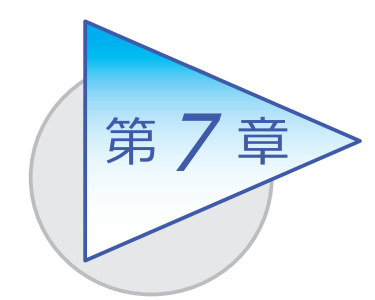

入出金明細照会

当サービスで入出金明細データを金融機関から受信する 場合は、2通りの操作手順があります。 手順を確認しましょう。

# 入出金明細照会でできること

■ FB ファイルを金融機関から受信し、他システムで確認する

入出金明細の FB ファイルを金融機関から受信し、他システムでファイルの 内容を確認する手順です。

入出金明細の FB ファイルを受信し、保存する [入出金明細FBファイル受信]メニュー

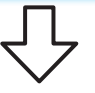

他システムで、FB ファイルの内容を確認する

■ 入出金明細データを受信し、当サービスで確認する

入出金明細データを金融機関から受信し、当サービスでデータの内容を確認 する手順です。

入出金明細データを受信する [入出金明細データ受信]メニュー

受信した入出金明細データの内容を確認する [入出金明細表]メニュー

各口座の入金/出金の合計金額や取引前後 の残高を確認する [入出金合計残高一覧表]メニュー 参 老

### FB ファイルを金融機関から受信し、

他システムで確認する

#### ■ 入出金明細の FB ファイルを受信し、保存する

[全銀ファイル伝送 ‐ 入出金明細照会 ‐ 入出金明細FBファイル受信]メニュー

入出金明細の FB ファイルを金融機関から受信し、そのまま保存します。 他システムで FB ファイルの内容を確認したり、ファイルをもとに仕訳伝票や 入金伝票を起票します。

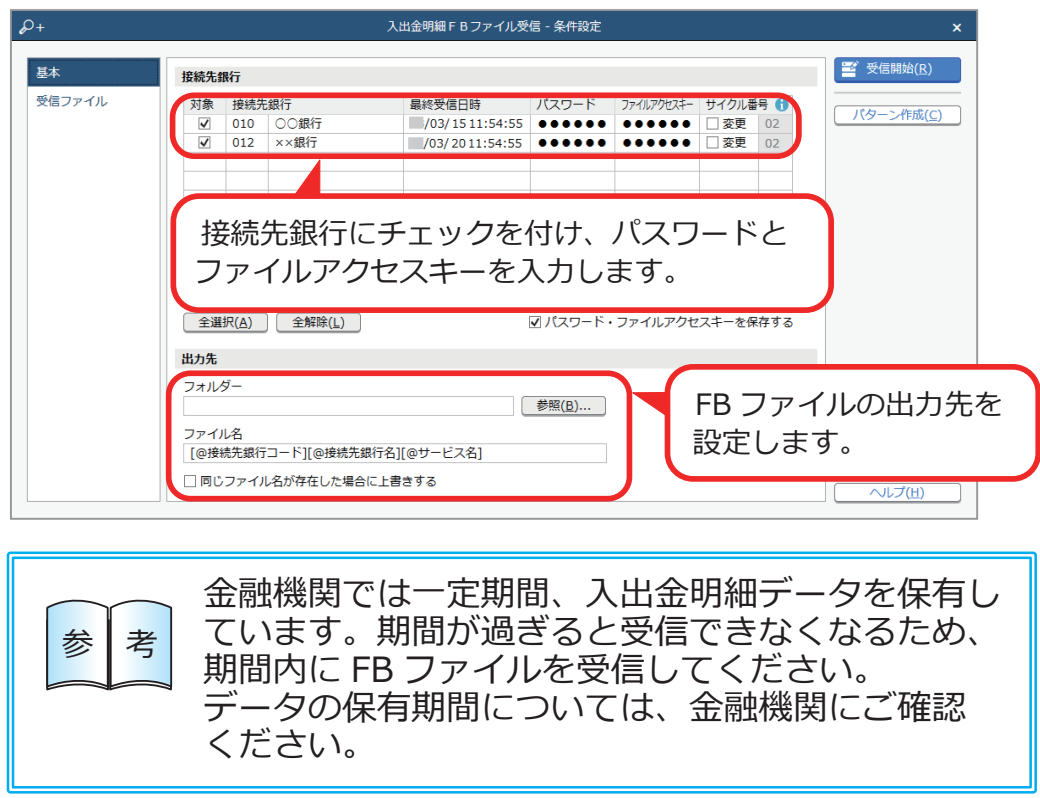

### 入出金明細データを受信し、当サービスで確認する

#### ■ 入出金明細データを受信する

[全銀ファイル伝送 - 入出金明細照会 - 入出金明細データ受信]メニュー

金融機関から入出金明細データを受信し、当サービスに受け入れます。 口座の預金種目が「普通預金」「当座預金」「貯蓄預金」のデータを受信できます。

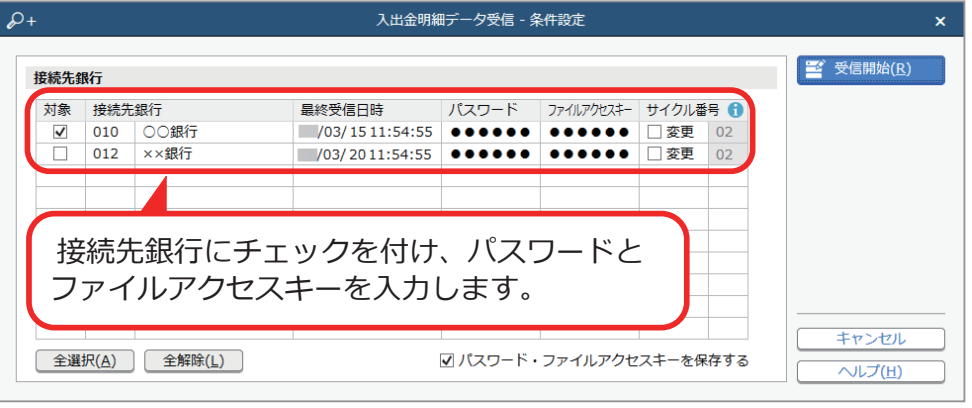

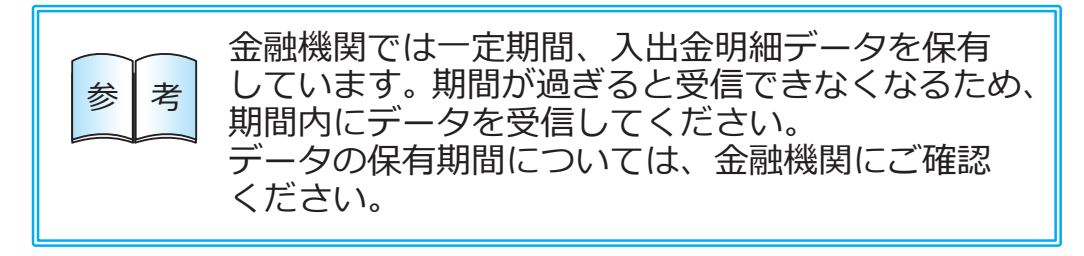

#### ■ 受信した入出金明細データの内容を確認する

[全銀ファイル伝送 ‐ 入出金明細照会 ‐ 入出金明細表]メニュー

前月や当月など期間を区切って入出金明細の内容を確認したり、銀行名や 振込依頼人名で入出金明細を絞って明細の内容を確認できます。 また、仕訳伝票や入金伝票を起票するために、金融機関から受信した入出 金明細データの内容を確認し、FB ファイルを作成できます。

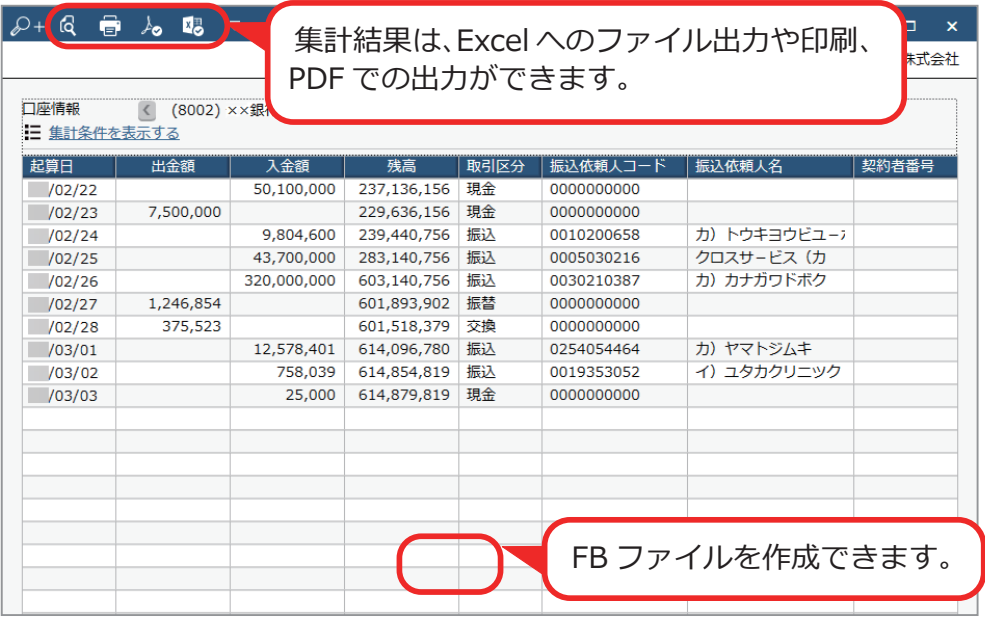

口座の入金/出金の合計金額や 取引前後の残高を確認する場合

[入出金合計残高一覧表]メニューを利用します。

複数の入出金明細データの FB データを作成する 場合は、[入出金明細FBデータ作成]メニューを 参 | 考 | <sup>場合は、</sup>しへ<br>- | - | 利用します。

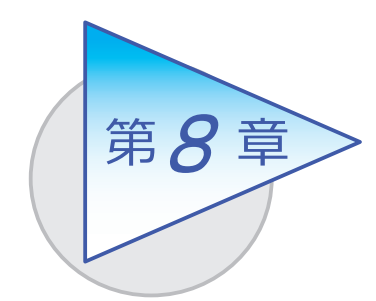

振込入金明細照会

当サービスで、振込入金明細データを金融機関から受信 する場合は、2通りの操作手順があります。 手順を確認しましょう。

### 振込入金明細照会でできること

■ FB ファイルを金融機関から受信し、他システムで確認する

振込入金明細の FB ファイルを金融機関から受信し、他システムでファイル の内容を確認する手順です。

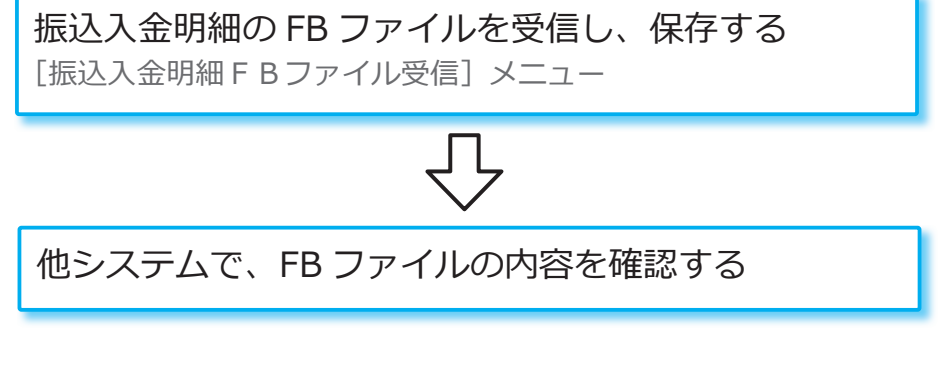

- 振込入金明細データを受信し、当サービスで確認する

振込入金明細データを金融機関から受信し、当サービスでデータの内容を 確認する手順です。

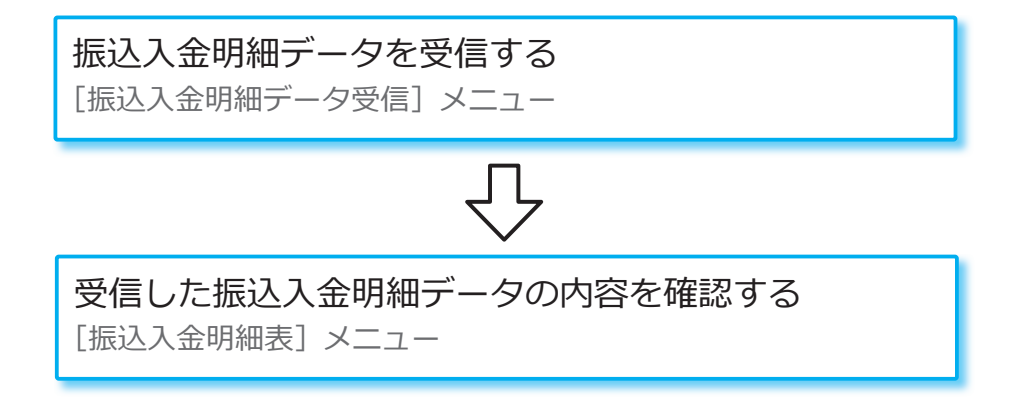

### FB ファイルを金融機関から受信し、

ください。

**March 1999** 

他システムで確認する

### ■ 振込入金明細の FB ファイルを受信し、保存する

[全銀ファイル伝送 ‐ 振込入金明細照会 ‐ 振込入金明細FBファイル受信]メニュー

振込入金明細の FB ファイルを金融機関から受信し、そのまま保存します。 他システムで FB ファイルの内容を確認したり、ファイルをもとに仕訳伝票や 入金伝票を起票します。

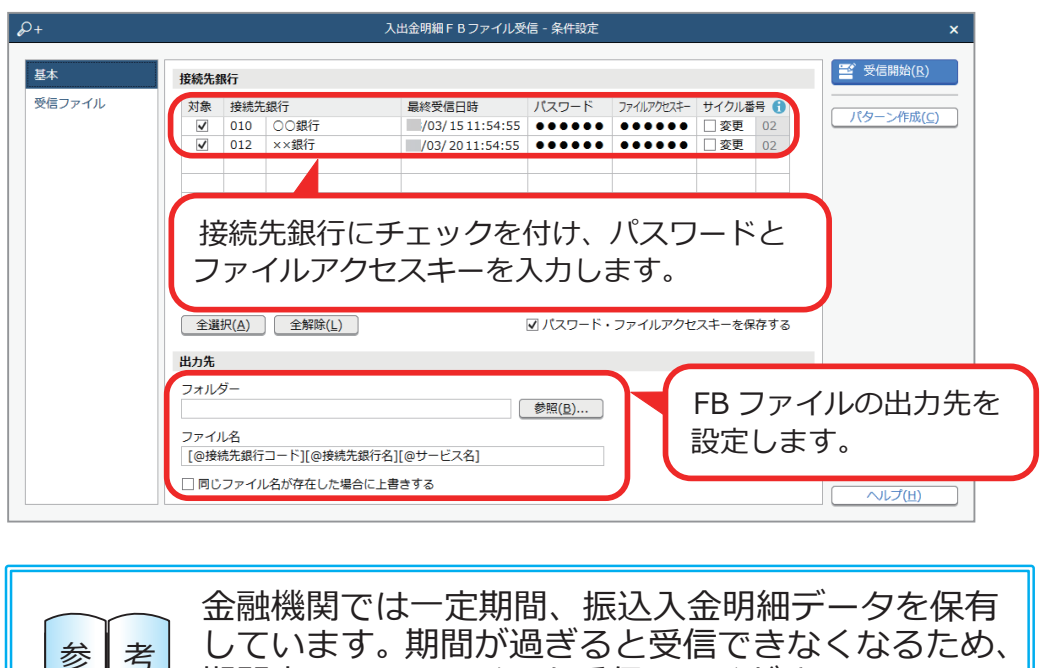

期間内に FB ファイルを受信してください。 データの保有期間については、金融機関にご確認

# 当サービスで確認する 振込入金明細データを受信し、

### ■ 振込入金明細データを受信する

[全銀ファイル伝送 - 振込入金明細照会 - 振込入金明細データ受信] メニュー 金融機関から振込入金明細データを受信し、当サービスに受け入れます。

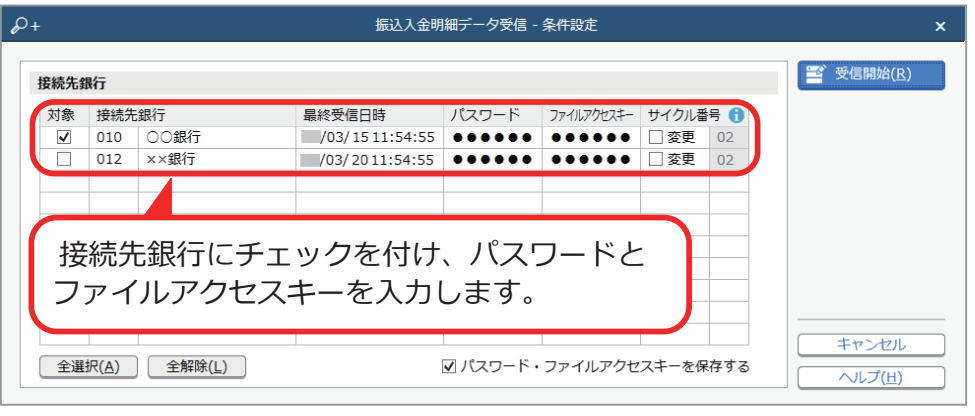

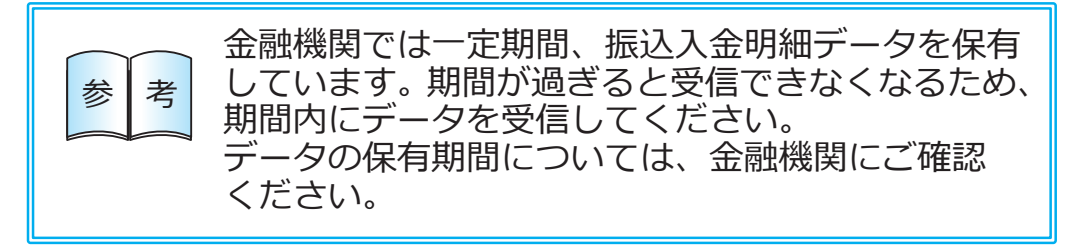

#### ■ 受信した振込入金明細データの内容を確認する

[全銀ファイル伝送 ‐ 振込入金明細照会 ‐ 振込入金明細表]メニュー

前月や当月など期間を区切って振込入金明細の内容を確認したり、銀行名や 振込依頼人名で振込入金明細を絞って明細の内容を確認できます。 また、仕訳伝票や入金伝票を起票するために、金融機関から受信した振込 入金明細データの内容を確認し、FB ファイルを作成できます。

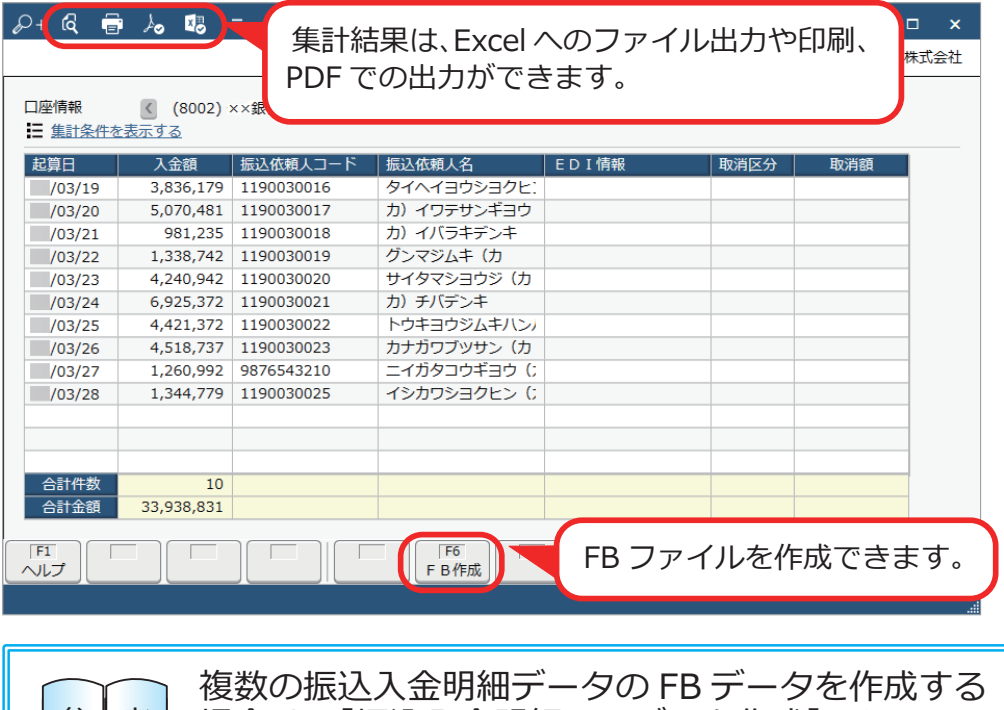

を利用します。

参考

場合は、[振込入金明細FBデータ作成]メニュー

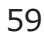

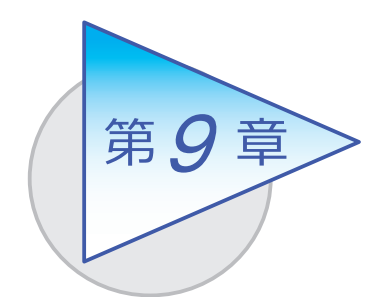

# ANSER

当サービスの ANSER では、振込振替をしたり、口座の 取引明細データや残高データを照会し、確認できます。 手順を確認しましょう。

# ANSER でできること

■ 振込振替

振込振込データを入力し、金融機関に送信する [振込振替]メニュー

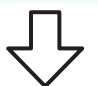

振込振替データの受付状況を照会する [振込振替照会]メニュー

### ■ 取引明細照会

金融機関に取引明細を照会する [取引明細照会]メニュー

受信した取引明細の内容を確認する

[取引明細表]メニュー

### ■ 残高照会

金融機関に残高を照会する

[残高照会]メニュー

#### ■ 振込振替データを入力し、金融機関に送信する

[ANSER ‐ 振込振替 ‐ 振込振替]メニュー

振込振替データを入力し、金融機関に送信します。 事前登録方式/都度指定方式/通知預金への入金/通知預金からの出金に 対応しています。

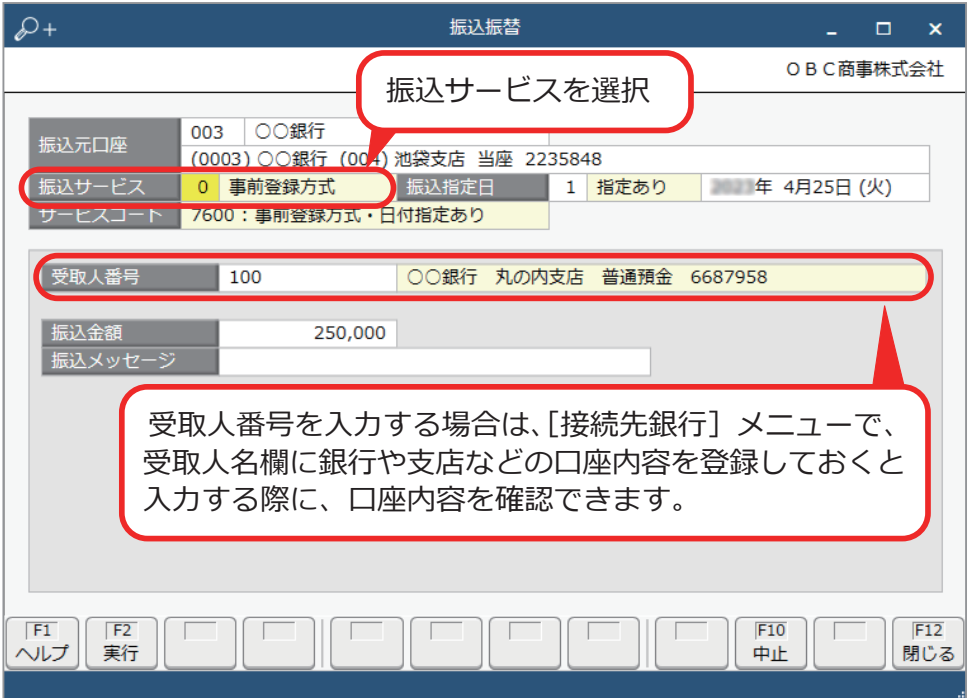

■ 振込振替データの受付状況を照会する

[ANSER ‐ 振込振替 ‐ 振込振替照会]メニュー

金融機関から振込振替の受付状況データを受信し、確認します。 予約(振込日を指定)していた振込振替が実施されているか確認したり、 予約していた振込振替を取り消せます。

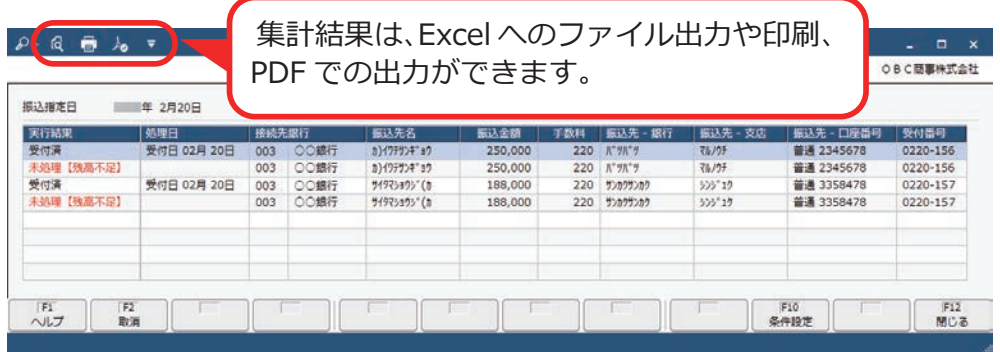

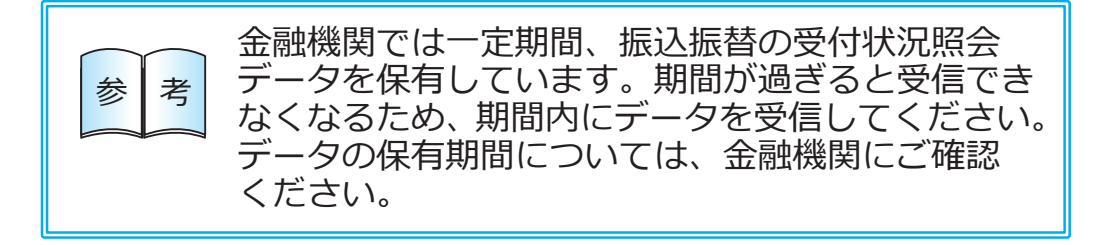

### ■ 金融機関に取引明細を照会する

[ANSER ‐ 取引明細照会 ‐ 取引明細照会]メニュー

金融機関から口座の取引明細データを受信し、入出金明細や振込入金明細 などの取引内容を確認します。

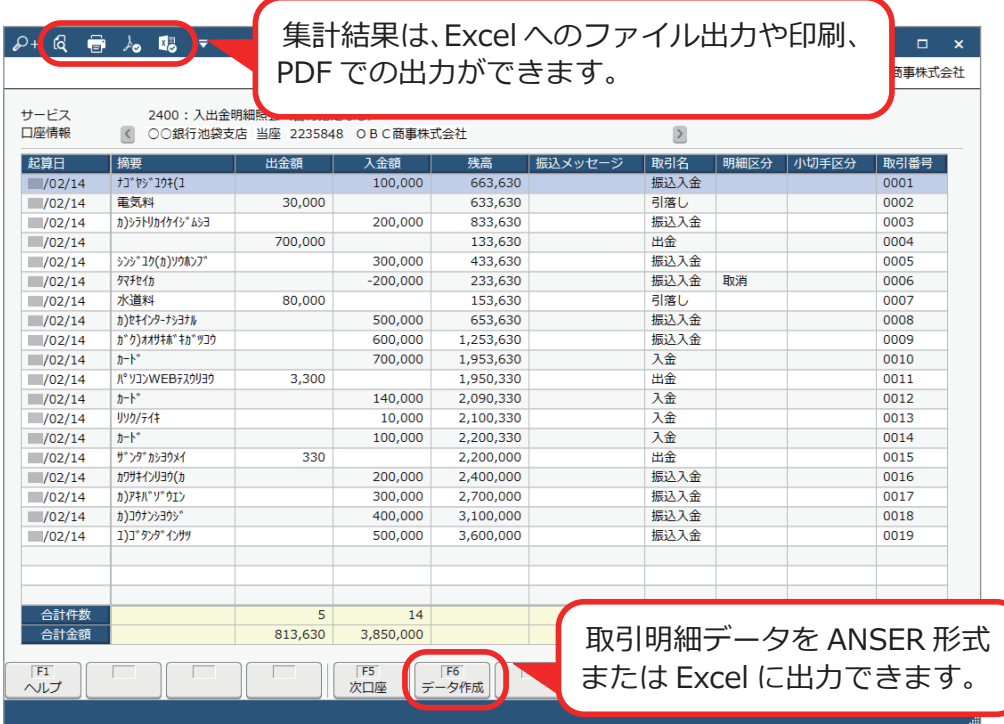

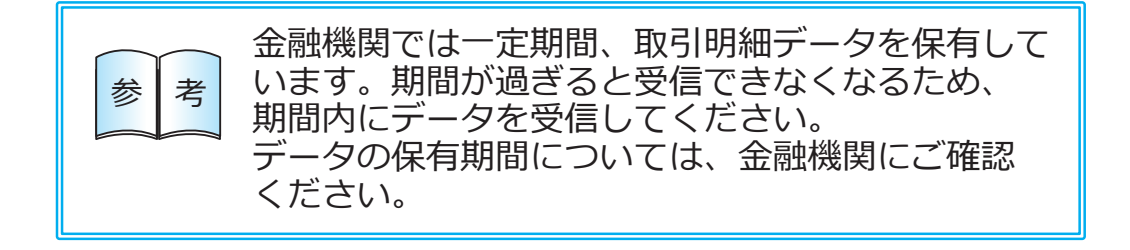

■ 受信した取引明細の内容を確認する

[ANSER ‐ 取引明細照会 ‐ 取引明細表]メニュー

[取引明細照会]メニューで受信した取引明細データを確認します。 前月/当月など、期間を区切って取引明細を確認したり、接続先銀行や 振込依頼人名(摘要)で取引明細を絞って明細の内容を確認できます。

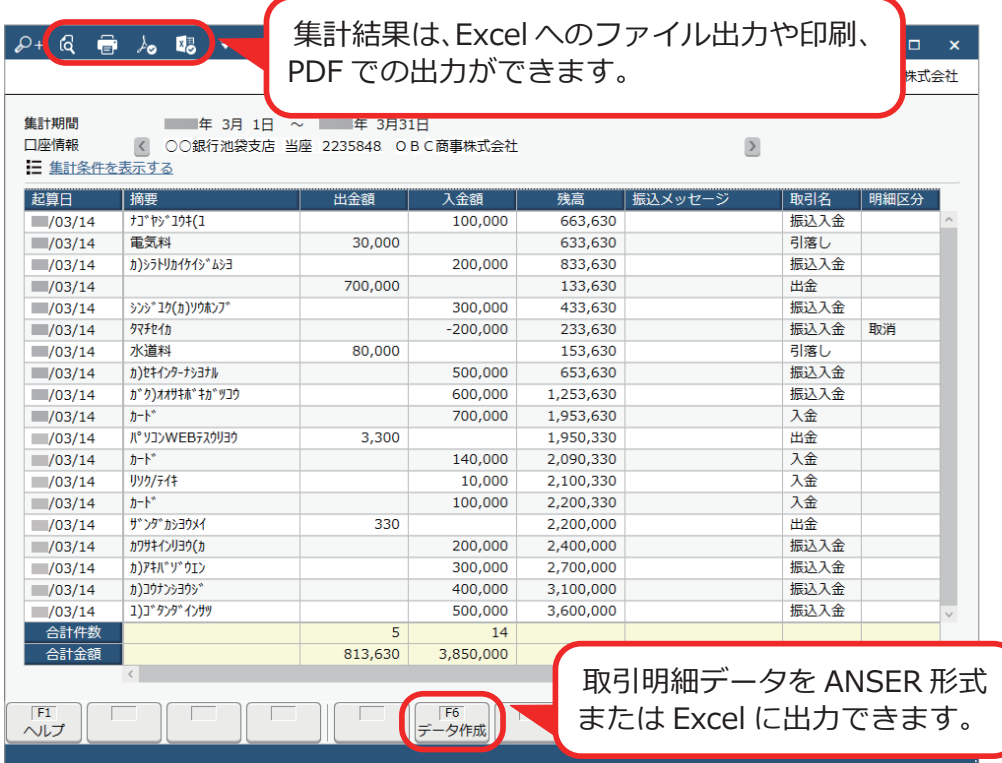

#### ■ 金融機関に残高を照会する

[ANSER ‐ 残高照会 ‐ 残高照会]メニュー

金融機関から口座の残高データを受信し、当日・前日・前月末の残高を確認 します。

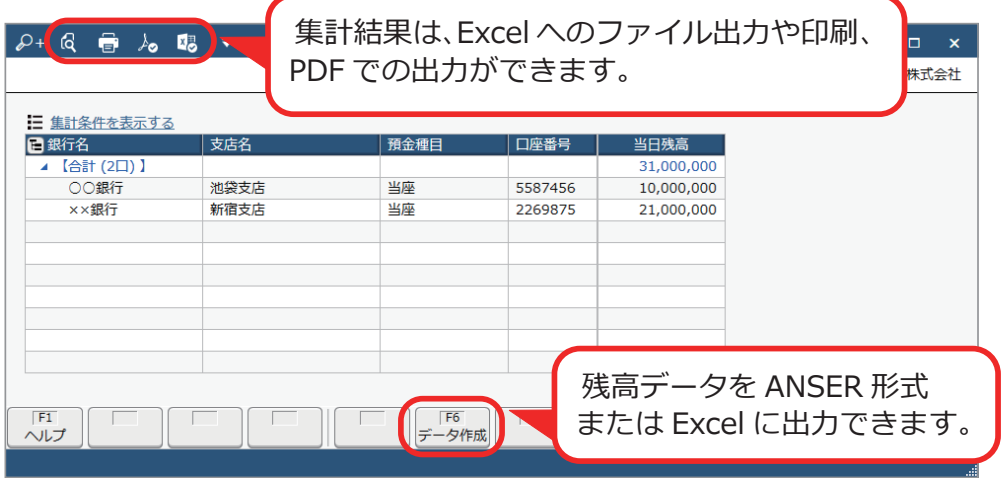

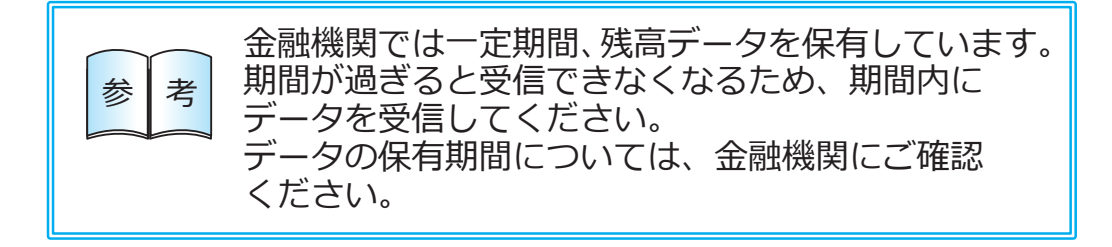

― 禁 無 断 転 載 ―

#### 2024年 1月 17日 第3版

- 著 者 株式会社オービックビジネスコンサルタント システム開発グループ
- 発行所 株式会社オービックビジネスコンサルタント 出版部

https://www.obc.co.jp

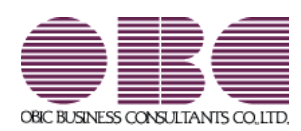